# SupplyCare Enterprise Inventory Data Collection, Visualization and Management

- **•** Getting Started
- Schnelleinstieg

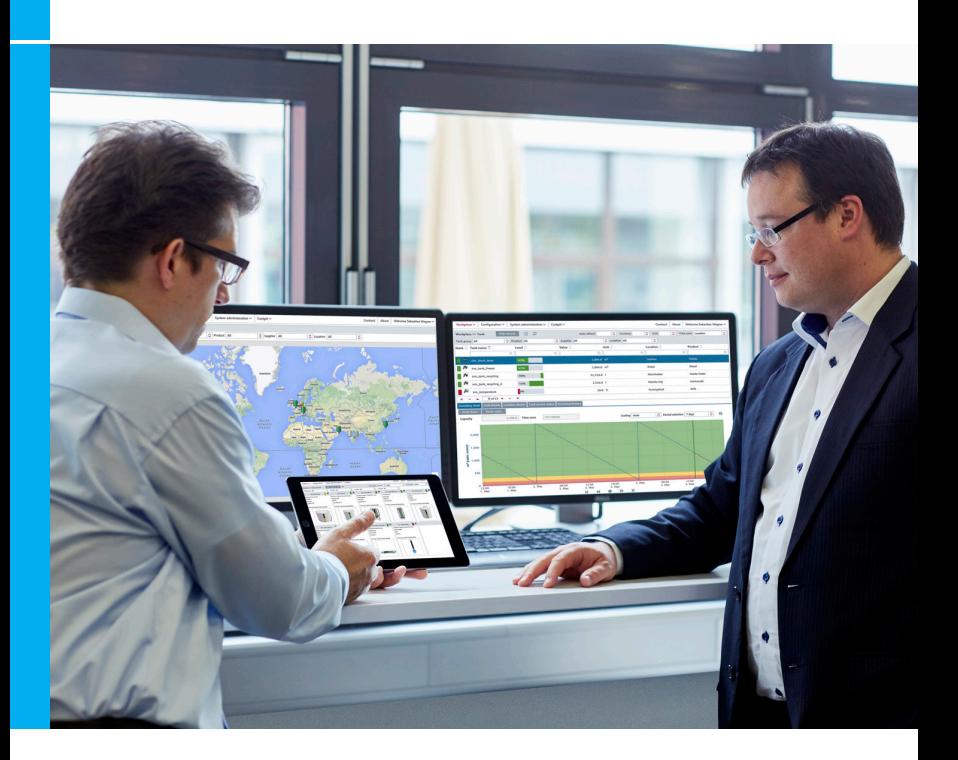

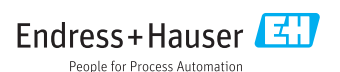

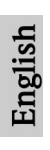

# **Table of contents**

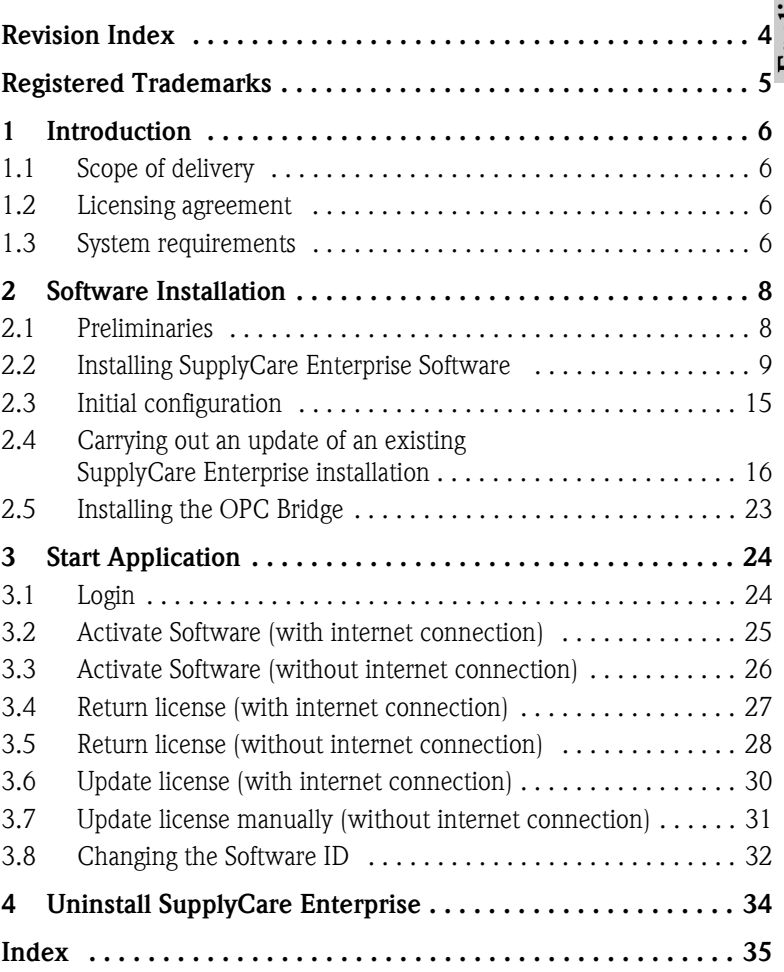

# <span id="page-3-0"></span>**Revision Index**

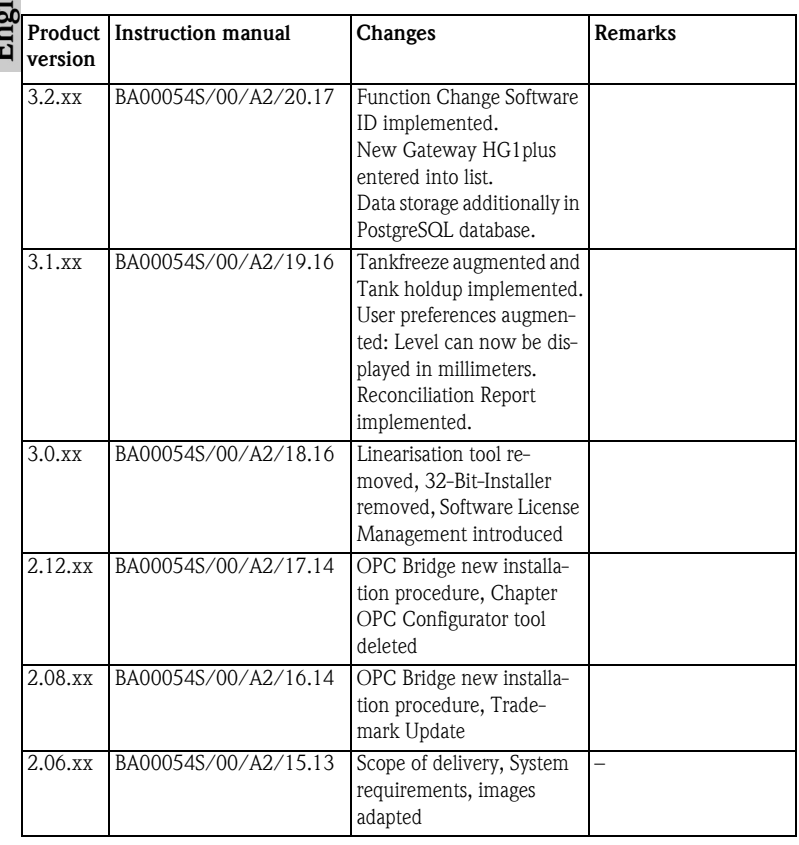

# English

# <span id="page-4-0"></span>**Registered Trademarks**

Microsoft® and the Microsoft logo are registered trademarks of the Microsoft Corporation.

Microsoft<sup>®</sup> Windows  $7^\circledR$ , Windows 8<sup>®</sup>, Windows Server 2008<sup>®</sup>, and Windows Server 2012® are registered trademarks of the Microsoft Corporation.

Google Maps is a service of Google Incorporated. © 2012 Google Inc. All rights reserved.

iOS is a trademark or registered trademark of Cisco in the U.S. and other countries and is used under liscense.

Safari<sup>®</sup>, iPhone<sup>®</sup> and iPad<sup>®</sup> are trademarks of Apple<sup>®</sup> Inc., registered in the U.S. and other countries.

Opera and O logo are trademarks of Opera Software ASA.

All other brand and product names are trademarks or registered trademarks of the companies and organizations in question.

# <span id="page-5-0"></span>**1 Introduction**

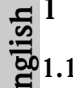

## <span id="page-5-1"></span>**1.1 Scope of delivery**

 $\Xi$  The scope of delivery comprises:

- BA00054S/00/A2 these Installation Instructions
- CD-ROM contains all the necessary software components and additional documentation:
	- SupplyCare Enterprise Software
	- BA00054S/00/A2 (SupplyCare Enterprise Getting Started)
	- BA00055S/00/EN (SupplyCare Enterprise Operating Instructions)
	- OPC Libraries
	- OPC Bridge
	- README text file with information about release notations (Release notes, readme.txt)
	- Text file with information about the licensing agreements (license\_en.txt)

## <span id="page-5-2"></span>**1.2 Licensing agreement**

The software components needed for the installation are either freely available or subject to the licensing conditions of their manufacturer.

By installing the software on your computer, you declare that you accept the conditions of the licensing agreement in question.

## <span id="page-5-3"></span>**1.3 System requirements**

## **Internet-Browser:**

- Microsoft<sup>®</sup> Internet Explorer 11
- Mozilla Firefox > 38.0 or later
- Google<sup>®</sup> Chrome > 36.0 or later

## **Mobile devices:**

- Apple® iPhone® with Safari® on iOS 9 or later
- Apple<sup>®</sup> iPad<sup>®</sup> with Safari<sup>®</sup> on iOS 9 or later

## **Browser configuration:**

- Active Scripting enabled
- JavaScript enabled
- **•** Allow cookies
- Enhanced Security Configuration disabled

These are the official supported browsers that we recommend to use our SupplyCare Enterprise application. The use of any other browser version or technology (i.e. Opera) may lead to limited functionality and display.

#### <span id="page-6-2"></span>**Operating system:**

- Microsoft<sup>®</sup> Windows  $7^{\circledR}$  (Professional 64) SP1
- Microsoft<sup>®</sup> Windows  $8^{\circledR}$  (Pro 64)
- Microsoft<sup>®</sup> Windows  $8^{\circledR}$  (Enterprise 64)
- Microsoft<sup>®</sup> Windows Server 2008<sup>®</sup> (Enterprise 64) R2 SP1
- Microsoft<sup>®</sup> Windows Server 2012<sup>®</sup> (Standard 64) R1
- Microsoft<sup>®</sup> Windows Server 2012<sup>®</sup> (Standard 64) R2

SupplyCare Enterprise runs by default in an Apache Tomcat-environment on an application server as service under Microsoft Windows. The operators and administrators operate the application via web browser from their desks.

## <span id="page-6-1"></span>**Hardware requirements (minimum):**

## **Note!**

If there is a version of SupplyCare already installed and activated, the license must be returned before alterations are being made on the computer hardware (Help > License information > Return license). Activate the software again after the hardware alterations are finshed (Help > License information > Activate software).

- Processor type: 4 cores, 3 GHz or better
- Main memory (RAM): 8 GB (free memory)
- Hard-disk (HDD) capacity: 50 GB for full installation, depending on database size. Recommendation for installations that require more than 10 GB memory: Provide 3.5 times the storage capacity than before.
- Monitor resolution, display: 1280 x 800

#### **Note!**

The minimum requirements do not take into account the requirements for the server operating system or other applications (e.g. antivirus software) installed on the server. The actual requirements and product functions can depend on the system configuration and the operating system. The requirements for the hardware will depend greatly on the desired number of users, failsafe performance etc.

#### <span id="page-6-0"></span>**Database:**

Derby (included in delivery) PostgreSQL (included in delivery)

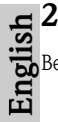

# <span id="page-7-0"></span>**2 Software Installation**

Before you start the installation, do the following:

- Make sure you have administrator rights for your computer.
- Close all applications open on your computer.
- Check that your computer fulfils the minimum **System Requirements** as described before.

## <span id="page-7-1"></span>**2.1 Preliminaries**

1. Insert the SupplyCare Enterprise CD-ROM in your CD/DVD drive. The SupplyCare Enterprise Installation Manager starts automatically.

#### **Note!**

If autostart is not active, browse to and start the Installation Manager from the CD/ DVD. Double-click on the file **setup.exe** and follow the installation instructions.

2. Select the language for the installation.

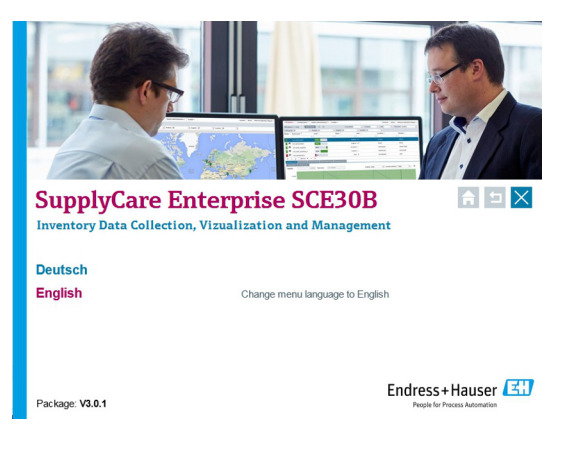

## <span id="page-8-0"></span>**2.2 Installing SupplyCare Enterprise Software**

English

1. Click on **Software** for a software overview.

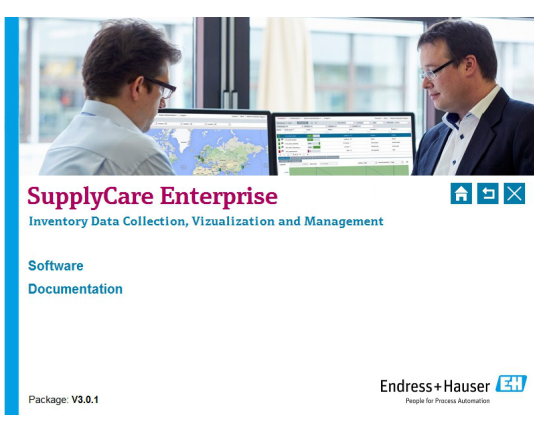

#### **Note!**

Clicking the **Documentation** link, you can find several documents available on the CD-ROM (Getting Started, Operating Instructions, Release Notes, License Agreement).

2. Click on **SupplyCare Enterprise (64 bit)** to initiate the software installation process.

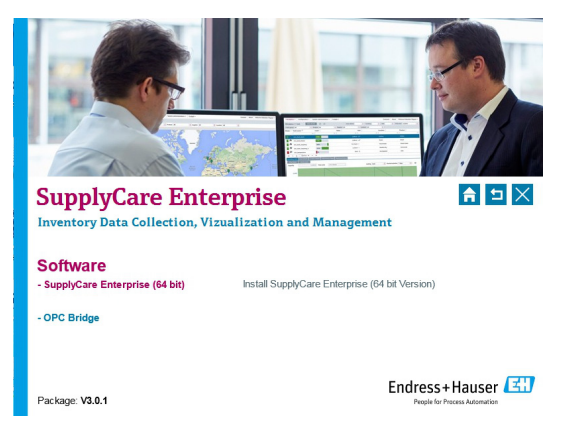

3. Setup prepares the SupplyCare Installation Manager, which guides you through the program setup process.

nglish

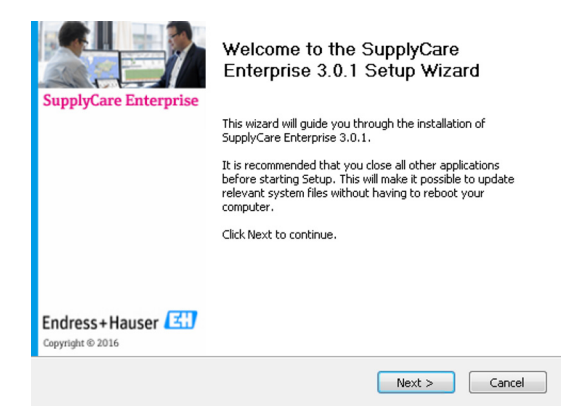

- Click on **Next**, to continue.
- Click on **Cancel**, to cancel the installation.
- 5. SupplyCare Installation Manager verifies the system requirements. (among others, it verifies the setup of the system environment variable).

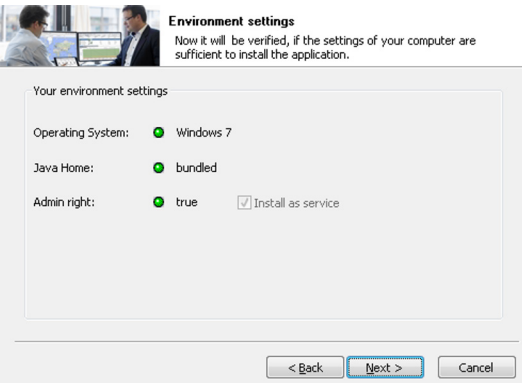

- Click on **Next**, to continue.
- If you decline the license agreement, click on **Cancel**, to close the installation.

6. In the dialog **License Agreement**, read carefully the text of the license agreement, before you resume with the installation.

If you accept the terms in the license agreement, activate checkbox **I I** accept all **terms in the special software terms conditions.** 

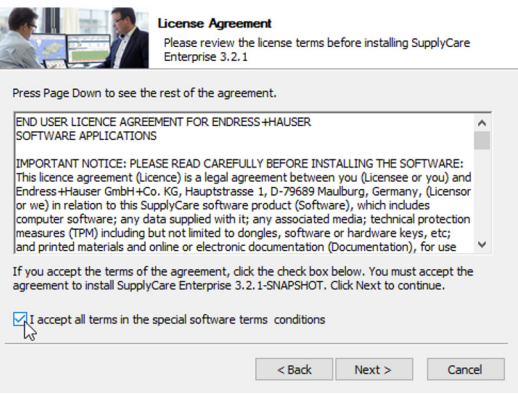

- Click on **Next**, to continue.
- If you decline the license agreement, click on **Cancel**, to close the installation.

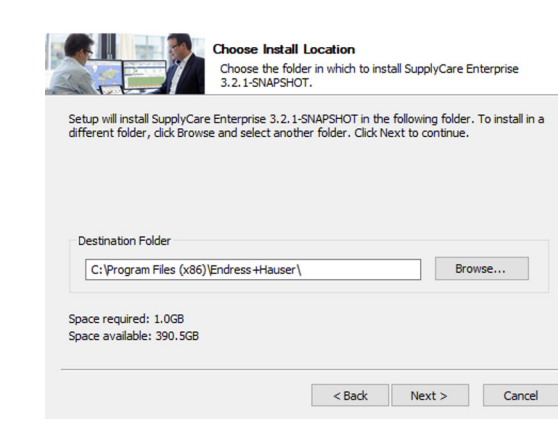

Setup will install SupplyCare Enterprise in a default **Destination Folder**.

- If you want to install it in a different folder, click on **Browse** and select another folder.
- Click on **Next**, to continue.
- Click on **Cancel**, to cancel the installation.

#### **Note!**

inglish

The installation path incl. drive can have a maximum of 50 characters.

8. Define the webserver port. We recommend the port 8080.

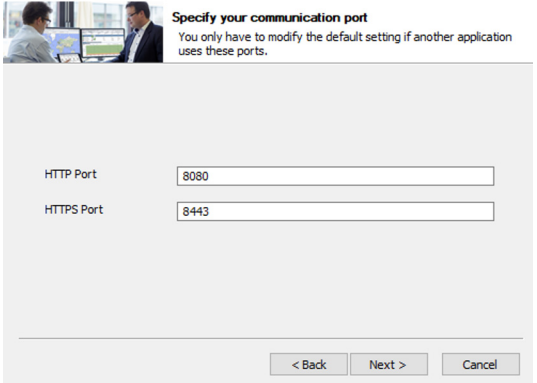

- Click on **Next**, to continue.
- Click on **Cancel**, to cancel the installation.

9. Choose a **Start Menu Folder** in which you would like to create the program's shortcuts. You can also enter a name to create a new folder.

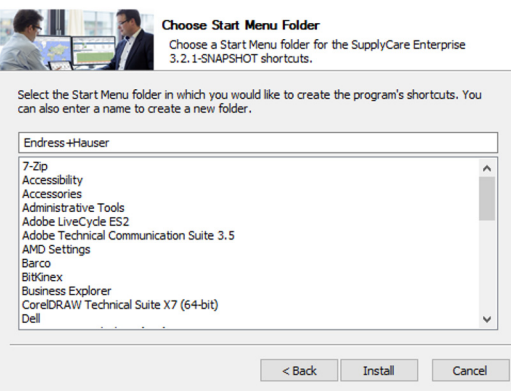

- Click on **Next**, to continue.
- Click on **Cancel**, to close the installation.
- 10. The application is being installed.

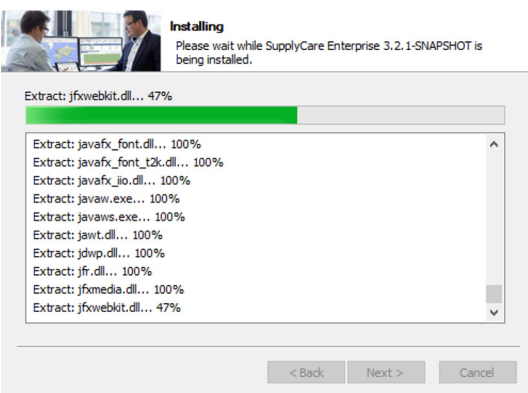

Please wait while SupplyCare Enterprise Software is being installed.

11. The Installation of SupplyCare Enterprise is complete.

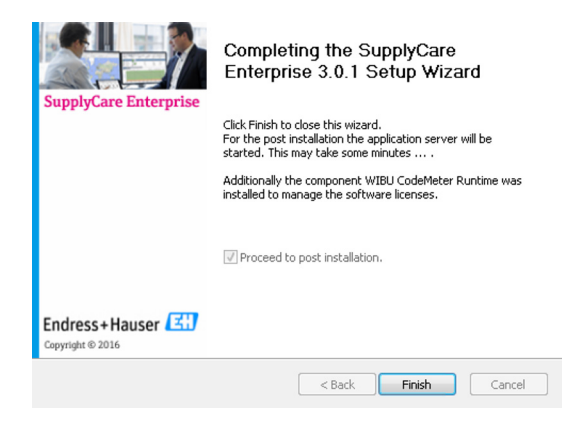

– Click **Finish** to close the SupplyCare Installation Manager and continue with the initial configuration (see Section 2.3).

helish

## <span id="page-14-0"></span>**2.3 Initial configuration**

In order to complete the installation, some information is required:

- Please specify the administrative user for the SupplyCare Enterprise. This user is required to create to perform basic administrative tasks like creating other users.
- Please provide a valid e-mail address.
- Please provide login name and password since it will be used later on for login by the administrator.
- The company should be the real name of your company since it will be used later in the application.
- The serial number and the software ID are to be found on a separate label in the CD cover.

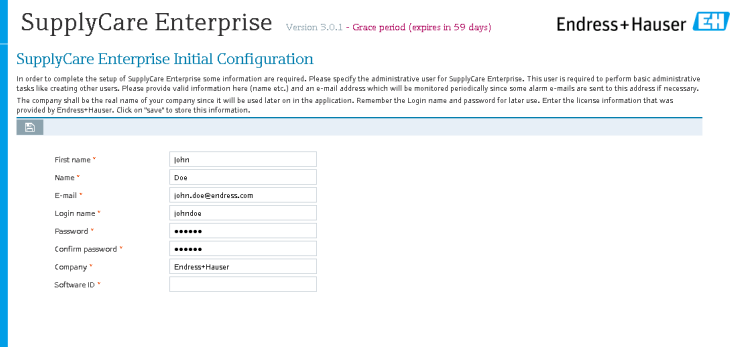

- $-$  Click on the button  $\Box$  to save your entries.
- The database will be now initializing. The application will be started.

English

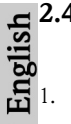

## <span id="page-15-0"></span>**2.4 Carrying out an update of an existing SupplyCare Enterprise installation**

- 1. Before you carry out an update from a version 3.x to a newer version 3.x of SupplyCare Enterprise you have to update your license. See Chapters 3.6 and for 3.7.
- 2. Carry out steps 1 to 5 of Section 2.2.

#### **Note!**

In order to perform an update of SupplyCare Enterprise to a later Version, all the "in between" released versions shall be updated incrementally one by one.

For example, if you have version 3.0 installed and would like to update to 3.2 (considering that the released version numbers are 3.0 then 3.1 and then 3.2), then the procedure to follow would be: first update 3.0 to 3.1, then update the 3.1 to 3.2.

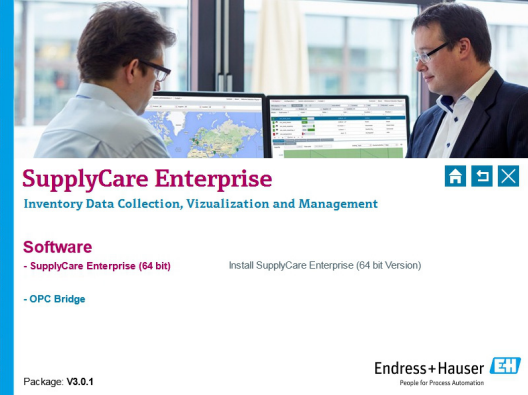

3. As the type of install, select **Update**.

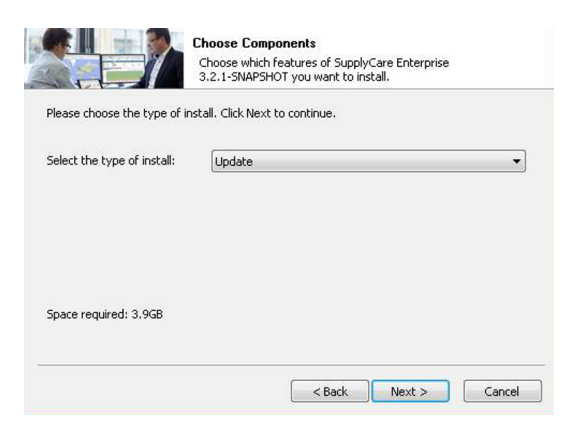

– Click on **Next**, to continue.

– Click on **Cancel**, to cancel the installation.

#### **Note!**

If you select **Installation** as the type of install, this message appears: "Having an existing installation only Update is possible. If you want to do a clean install please uninstall the old version first."

– If necessary, uninstall the old version. Afterwards, you can reinstall the SupplyCare Software according to Section 2.2.

4. Where applicable, this message appears: "The service has to be stopped while updating the software. Please stop the service **SupplyCareEnterprise** and restart the Update again."

– Stop the SupplyCareEnterprise service under **Control Panel -** 

**Administrative Tools - Services**. You can then continue the update.

English

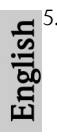

5. In the dialog **License Agreement**, read carefully the text of the license agreement, before you resume with the installation.

If you accept the terms in the license agreement, activate checkbox **I I** accept all **terms in the special software terms conditions**.

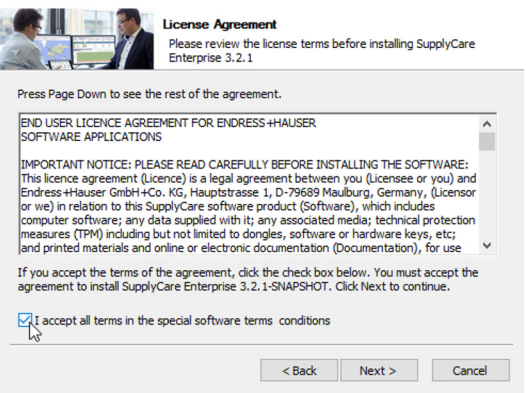

- Click on **Next**, to continue.
- If you decline the license agreement, click on **Cancel**, to close the installation.
- 6. Installation information

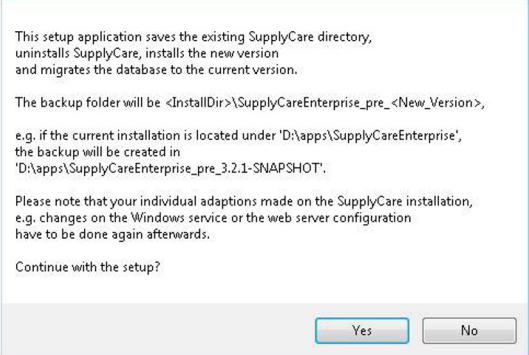

- Click on **Yes**, to install the application.
- Click on **No**, to cancel the installation.

A backup copy of the database and all components of the SupplyCare Enterprise installation is created in the corresponding directory. The duration of this process depends from the database size and the computer hardware on which SupplyCare Enterprise is being installed. Please wait until the process is completed.

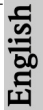

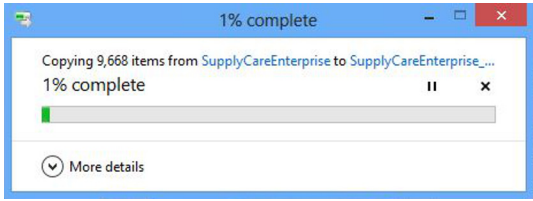

7. The backup copy is completed:

.

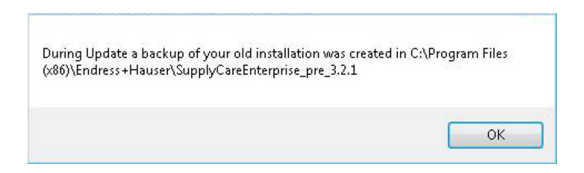

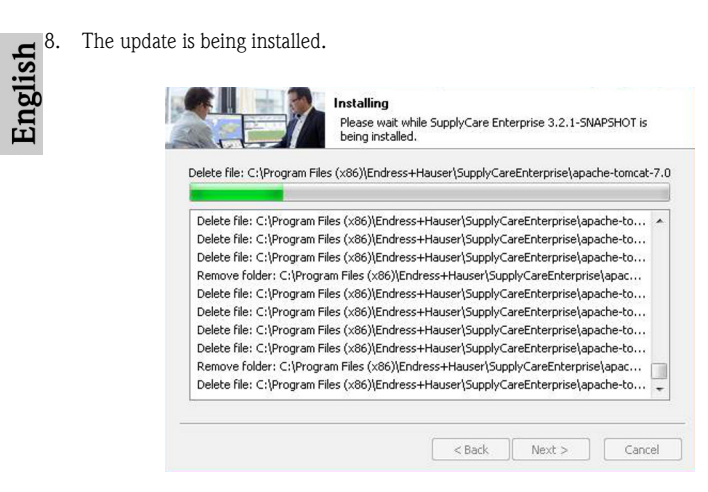

Please wait while the update of the SupplyCare Enterprise software is installed.

9. The database is updated.

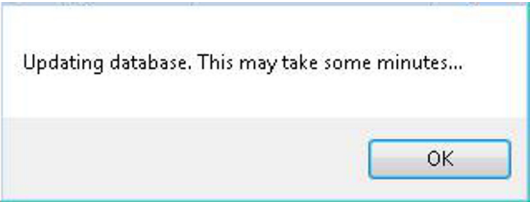

– Click on **OK**, to continue. The process may take a couple of minutes.

10. This completes the update of the SupplyCare Enterprise software.

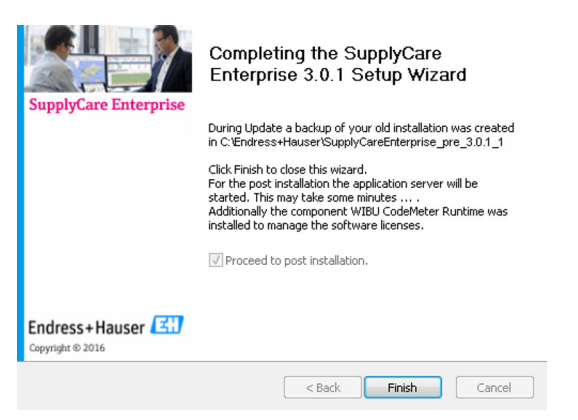

– Click **Finish** to close the SupplyCare Installation Manager.

11. The following window is displayed.

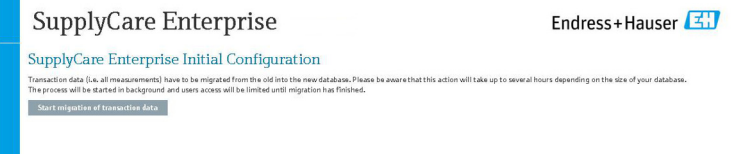

– Click **Start migration of transaction data** to start the data migration process. Please be aware that this action will **take up to several hours** depending on the size of your database. The process will be started in the background and users access will be limited until migration is finished.

#### **Note!**

The **migration of transaction data is an absolute must**, if you want to carry on working with SupplyCare Enterprise where you left the previous version! Please be patient and do not interrupt the migration process to ensure a proper initial configuration.

12. Information during the migration process.

English

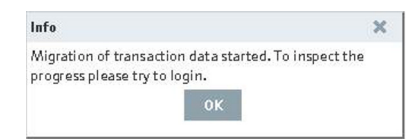

– Click **OK** to check the progress. If the migration has not yet finished, another dialog is displayed. Here, information is given about the estimated remaining time which is still needed to complete migration.

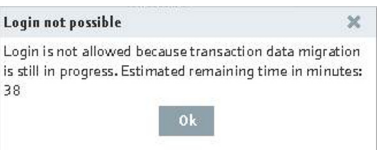

– Click **OK** to close the window. Log into the system when the time mentioned has passed and the migration of measuring data is finished.

# <span id="page-22-0"></span>**2.5 Installing the OPC Bridge**

## **Note!**

Only if you want to use the **OPC connection**, you have to install the **OPC Bridge**. Please make sure before installing **OPC Bridge** that adequate versions of .NET framework are installed and activated on your operating system (.Net 3.5 and .NET 4.0).

## **Installation**

1. Click on **OPC Bridge** to initiate the software installation process. Refer to the OPC Bridge Operating Instruction Manual included on the CD in order to check the system's requirements for installation as well as the detailed procedure.

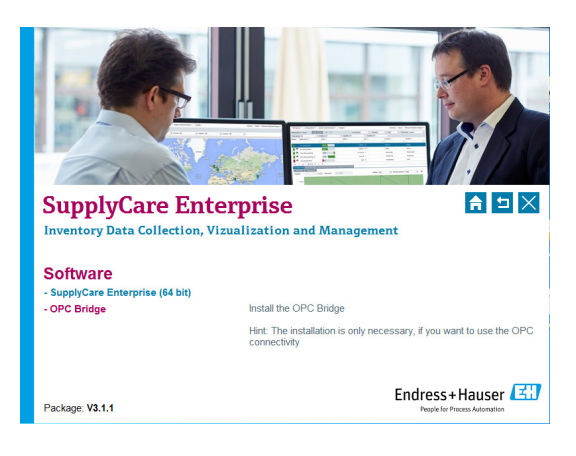

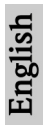

<span id="page-23-0"></span>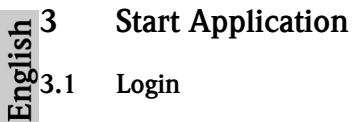

#### <span id="page-23-1"></span>**Note!**

SupplyCare Enterprise uses the language settings of your Internet browser application.

1. After successful installation the following dialog appears:

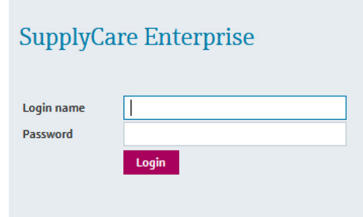

- Enter your login name and password.
- Click **Login** to confirm your entries.
- 2. The Portal Window is displayed within the browser window. The view depends on the user role you have been assigned to.

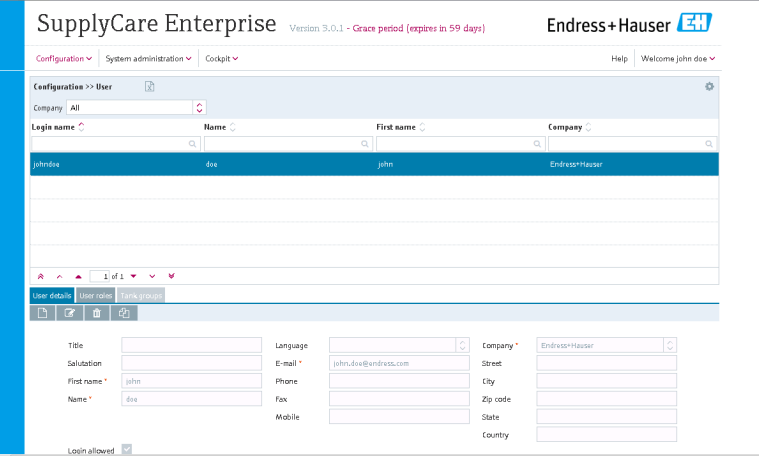

#### **Note!**

• We recommend to activate  $(=>$  chapter 3.2) the software immediately after login, otherwise access to the software is limited and restricted to 60 days.

• A detailed description of the individual functions can be found in the Operating Instructions BA00055S which is provided on the CD-ROM.

## <span id="page-24-0"></span>**3.2 Activate Software (with internet connection)**

To activate the software, proceed as follows:

1. Click the **Help** menu item.

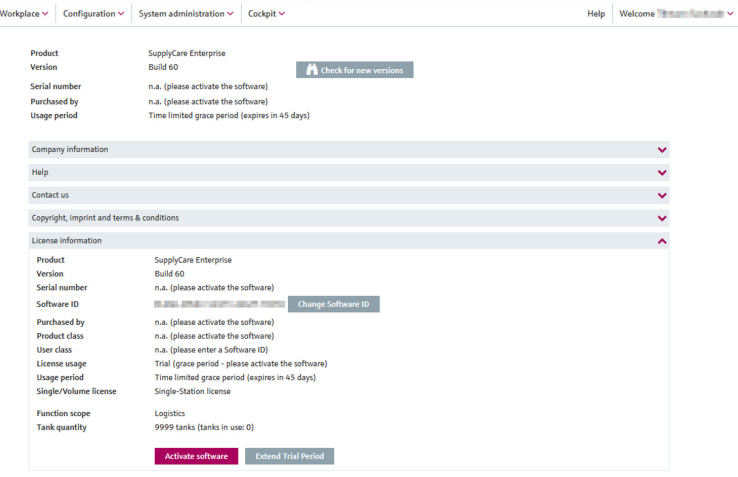

- 2. Click on **License information**.
- 3. Click on **Activate software.**

#### **Note!**

To activate the software, you need the access data of your account in the Endress+Hauser Software Portal at: https://software-products.endress.com.

In Software Portal you can manage licenses of Endress+Hauser products.

If you don't know the login information to log on to the Software Portal, please contact your license administrator or click on **Create account.**

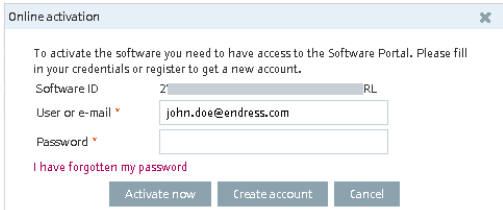

English

#### 4. Click on **Activate now**.

You will receive a confirmation after successful activation.

# <span id="page-25-0"></span>**3.3 Activate Software (without internet connection)**

To activate the software offline, proceed as follows:

- 1. Click the **Help** menu item.
- 2. Click on **License information**.
- 3. Click on **Activate software**.

## **Note!**

- To activate the software offline, you need the access data of your account in the Endress+Hauser Software Portal at: https://software-products.endress.com. In the Software Portal you can manage licenses of Endress+Hauser products. If you don't know the login information to log on to the Software Portal, please contact your license administrator or click on **Create account**.
- The software recognizes that an online activation is not possible. A dialog for manual activation opens. Follow the instructions.

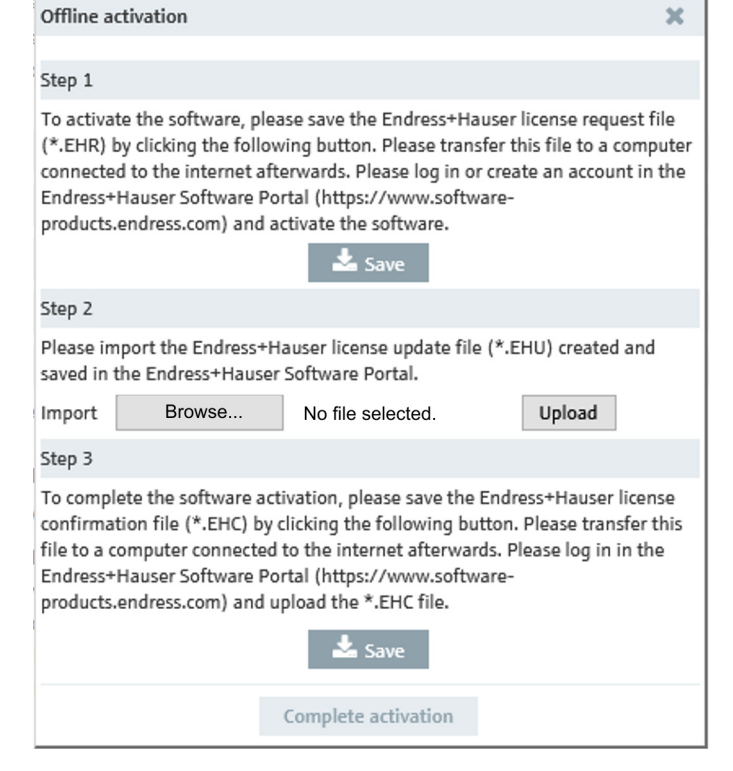

## <span id="page-26-0"></span>**3.4 Return license (with internet connection)**

If you want to install SupplyCare Enterprise e.g. on a new computer, you need to return the previously used license to the Software Portal from Endress+Hauser. Then the license can be used for the new installation again.

#### **Note!**

Once the license of SupplyCare Enterprise was returned, the software can not be used anymore. To use SupplyCare Enterprise again, the software must be activated.

To return the license, proceed as follows:

1. Click the **Help** menu item.

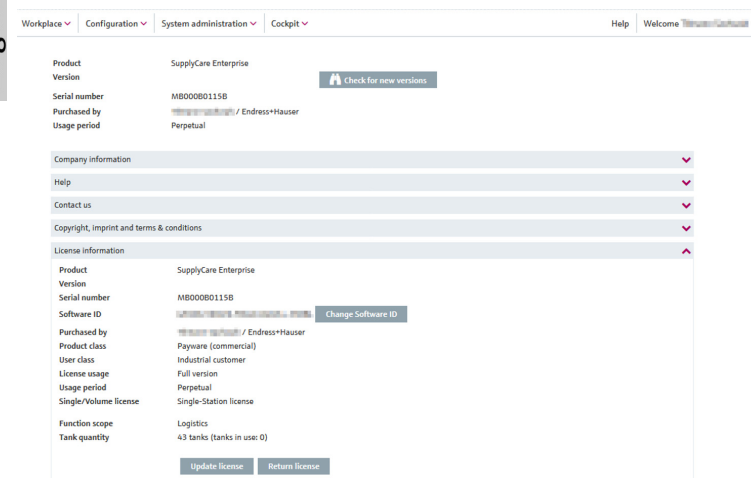

- 2. Click on **License information**.
- 3. Click on **Return license** to open the following dialog:

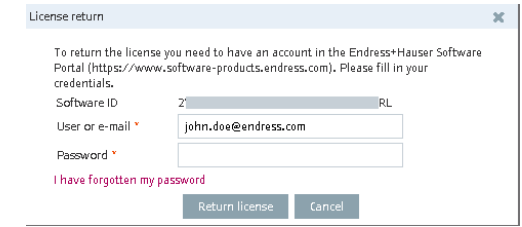

4. Enter your user name and password and confirm the dialog by clicking on **Return license**.

You will receive a confirmation when the license was successfully returned.

## <span id="page-27-0"></span>**3.5 Return license (without internet connection)**

#### **Note!**

English

Once the license of SupplyCare Enterprise was returned, the software can not be used anymore. To use SupplyCare Enterprise again, the software must be activated.

To return the license offline, proceed as follows:

- 1. Click the **Help** menu item.
- 2. Click on **License information**.
- 3. Click on **Return license** to open the following dialog:

#### **Note!**

- To activate the software offline, you need the access data of your account in the Endress+Hauser Software Portal at: https://software-products.endress.com. In the Software Portal you can manage licenses of Endress+Hauser products.
- The software recognizes that an online return of license is not possible. A dialog for manual return of the license opens. Follow the instructions.

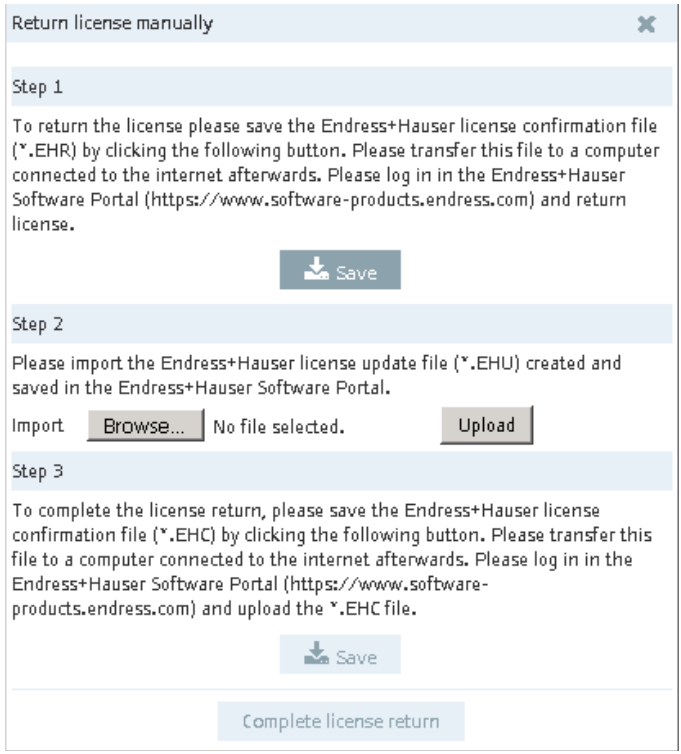

## <span id="page-29-0"></span>**3.6 Update license (with internet connection)**

If you have changed the details of your contract for this license with the Endress+Hauser sales office of (e.g. you have enlarged the number of tanks from 80 to 200), you must perform a license update to activate these new details.

#### **Note!**

License enlargement does not require a new installation of the software.

To update the enlargement of the license, proceed as follows:

1. Click the **Help** menu item.

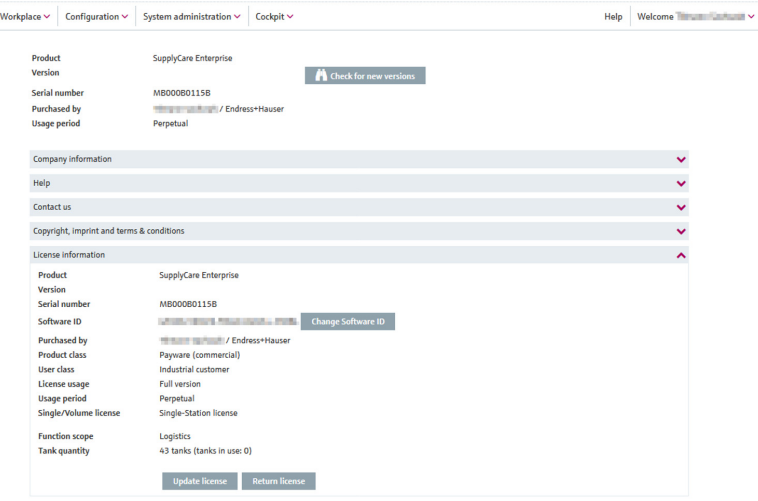

- 2. Click on **License information**.
- 3. Click on **Update license.**

#### **Note!**

To update the license, you need the access data of your account in the Endress+Hauser Software Portal at: https://software-products.endress.com.

If you do not know the login information to log on to the software portal, please contact the licensing authorities in your company.

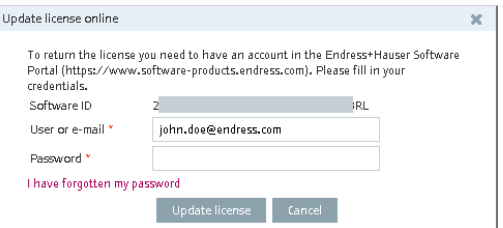

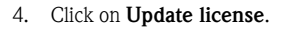

You will receive a confirmation when the license was successfully updated.

#### <span id="page-30-0"></span>**3.7 Update license manually (without internet connection) Note!**

License enlargement does not require a new Installation of the software.

To update the enlargement of the license, proceed as follows:

- 1. Click the **Help** menu item.
- 2. Click on **License information**.
- 3. Click on **Update license**

#### **Note!**

- To update the license, you need the access data of your account in the Endress+Hauser Software Portal at: https://software-products.endress.com.
- If you do not know the login information to log on to the Software Portal, please contact the licensing authorities in your company.
- The software recognizes that an online return of license is not possible. A dialog for manual activation opens. Follow the instructions.

English

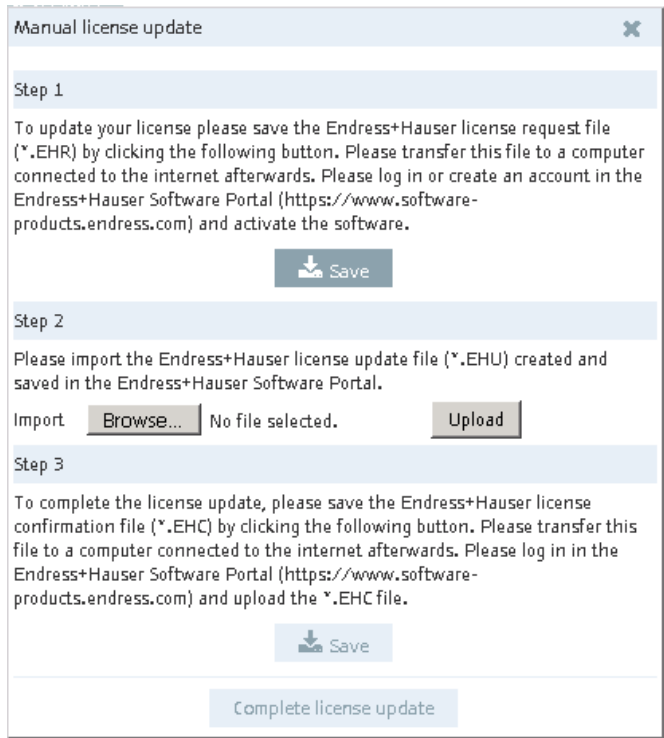

## <span id="page-31-0"></span>**3.8 Changing the Software ID**

#### **Note!**

The Software ID can only be changed on inactive licenses (i. e. during the Grace period). If the license concerned is already activated, it must be returned before the Software ID is changed. To return the license, click the button Return license (Help > License information > Return license).

#### **Note!**

License enlargement does not require a new installation of the software.

To change the Software ID, proceed as follows:

- 4. Click the **Help** menu item.
- 5. Click on **License information**.
- 6. Click the button **Change Software ID.**

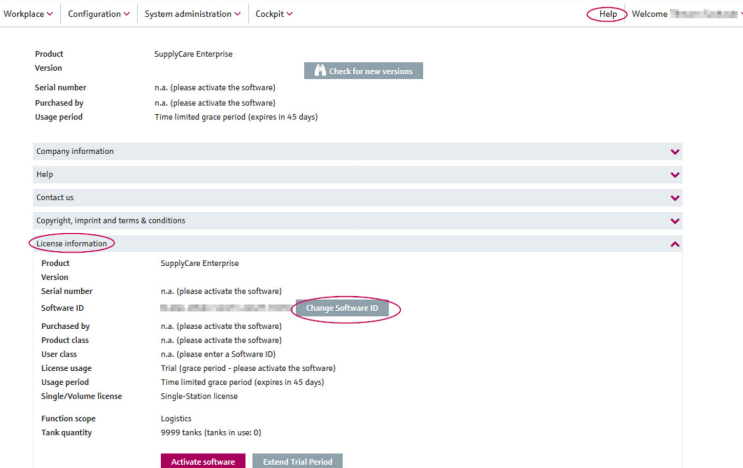

7. Type in a valid and correct Software ID.

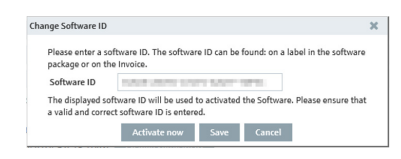

8. Click Activate now to activate SupplyCare Enterprise with the new Software ID and to save the new Software ID. Click Save to save the new Software ID without activating the software. Click Cancel to abort the process.

English

# <span id="page-33-0"></span>**4 Uninstall SupplyCare Enterprise**

If you want to uninstall SupplyCare Enterprise, the following steps must be observed:

- Return license as per chap. 3.4 or 3.5
- If required stop the SupplyCare Enterprise service manually.
- Run uninstall.exe and follow the instructions of the routine.

# <span id="page-34-0"></span>**Index**

## **D**

[Database 7](#page-6-0)

## **H**

[Hardware requirements 7](#page-6-1)

## **L**

License

[Return \(with internet connection\) 27](#page-26-0) [Return \(without internet connection\) 28](#page-27-0) [Update \(with internet connection\) 30](#page-29-0) [Update manually \(without internet connection\) 31](#page-30-0) [Licensing agreement 6](#page-5-2) [Login 24,](#page-23-1) [26](#page-25-0)

## **O**

[OPC Bridge 23](#page-22-0) [Operating system 7](#page-6-2)

## **P**

[Preliminaries 8](#page-7-1)

## **S**

[Scope of delivery 6](#page-5-1) Software [Activate \(with internet connection\) 25](#page-24-0) [Activate \(without internet connection\) 26](#page-25-0) [New installation 9](#page-8-0) [Start 24](#page-23-0) [Uninstall 34](#page-33-0) [Update 16](#page-15-0) [Software ID 32](#page-31-0) [System requirements 6](#page-5-3)

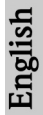

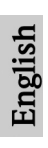
## **Inhaltsverzeichnis**

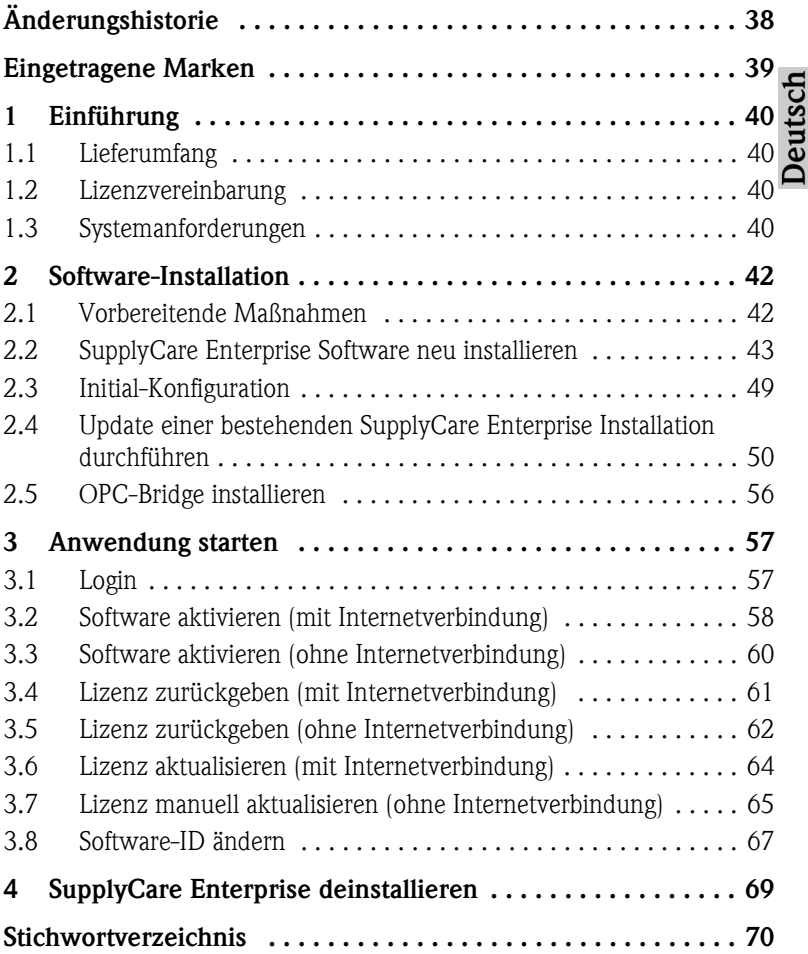

## <span id="page-37-0"></span>**Änderungshistorie**

, J.

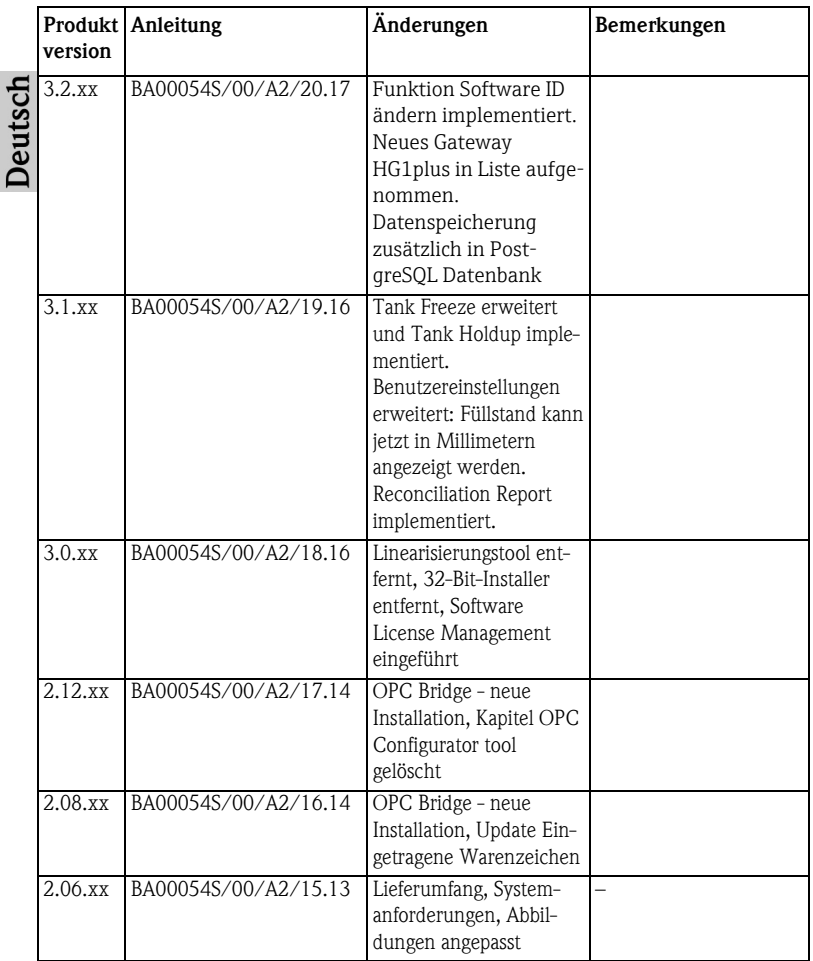

## <span id="page-38-0"></span>**Eingetragene Marken**

Microsoft® und das Microsoft-Logo sind eingetragene Marken der Microsoft Corporation.

Microsoft® Windows 7®, Windows 8®, Windows Server 2008® und Windows Server 2012® sind eingetragene Marken der Microsoft Corporation.

Google Maps ist ein Dienst der Google Incorporated. © 2012 Google Inc. Alle Rechte vorbehalten.

iOS ist eine Marke oder eingetragene Marke von Cisco in den USA und anderen Staaten und ist lizenziert.

Safari<sup>®</sup>, iPhone<sup>®</sup> und iPad<sup>®</sup> sind Marken von Apple<sup>®</sup> Inc., eingetragen in den USA und anderen Staaten.

Opera und O logo sind Marken von Opera Software ASA.

Alle anderen Marken- und Produktnamen sind Marken oder eingetragene Marken der jeweiligen Unternehmen und Organisationen.

## <span id="page-39-0"></span>**1 Einführung**

## <span id="page-39-1"></span>**1.1 Lieferumfang**

Der Lieferumfang besteht aus:

- BA00054S/00/A2 diese Installationsanleitung
- CD-ROM beinhaltet alle benötigten Softwarekomponenten und zusätzliche Dokumentationen:
	- SupplyCare Enterprise Software
	- BA00054S/00/A2 (SupplyCare Enterprise Schnelleinstieg)
	- BA00055S/00/DE (SupplyCare Enterprise Bedienungsanleitung)
	- OPC Libraries
	- OPC-Bridge
	- Textdatei README mit Informationen zu Freigabevermerken (Release notes, readme.txt)
	- Textdatei mit Informationen zu den Lizenzvereinbarungen (license\_en.txt)

## <span id="page-39-2"></span>**1.2 Lizenzvereinbarung**

Die für die Installation erforderlichen Softwarekomponenten sind entweder frei verfügbar oder den Lizenzbedingungen ihres Herstellers unterworfen.

Indem Sie die Software auf Ihrem Computer installieren, erklären Sie, dass Sie die Bedingungen der entsprechenden Lizenzvereinbarung akzeptieren.

## <span id="page-39-3"></span>**1.3 Systemanforderungen**

## **Internet-Browser:**

- Microsoft<sup>®</sup> Internet Explorer 11
- Mozilla Firefox > 38.0 oder höher
- Google<sup>®</sup> Chrome> 36.0 oder höher

## **Mobilgeräte:**

- **•** Apple<sup>®</sup> iPhone<sup>®</sup> mit Safari<sup>®</sup> auf iOS 9 oder höher
- Apple<sup>®</sup> iPad<sup>®</sup> mit Safari® auf iOS 9 oder höher

## **Browser Konfiguration:**

- Active Scripting aktiviert
- JavaScript aktiviert
- **Cookies zulassen**
- Enhanced Security Configuration deaktiviert

Dies sind die offiziell unterstützten Browser, die wir für die Anwendung SupplyCare Enterprise empfehlen. Die Verwendung irgend einer anderen Browser-Version oder Technologie (z.B. Opera) kann zu eingeschränkter Funktion und Darstellung führen.

**Deutsch** 

#### <span id="page-40-0"></span>**Betriebssysteme:**

- Microsoft<sup>®</sup> Windows  $7^{\circledR}$  (Professional 64) SP1
- $\blacksquare$  Microsoft<sup>®</sup> Windows 8<sup>®</sup> (Pro 64)
- Microsoft<sup>®</sup> Windows  $8^{\circledR}$  (Enterprise 64)
- Microsoft<sup>®</sup> Windows Server 2008<sup>®</sup> (Enterprise 64) R2 SP1
- Microsoft<sup>®</sup> Windows Server 2012<sup>®</sup> (Standard 64) R1
- Microsoft<sup>®</sup> Windows Server 2012<sup>®</sup> (Standard 64) R2

SupplyCare Enterprise läuft standardmäßig in einer Apache Tomcat-Umgebung auf einem Applikationsserver als Service unter Microsoft Windows. Bediener und Administratoren bedienen die Anwendung über Web-Browser von ihren Schreibtischen aus.

#### <span id="page-40-2"></span>**Hardware-Voraussetzungen (Minimum):**

#### **Hinweis!**

Wenn bereits eine Version von SupplyCare installiert und aktiviert ist, muss zuerst die Lizenz zurückgegeben werden, bevor Änderungen an der Computer-Hardware vorgenommen werden (Hilfe → Lizenzinformationen → Lizenz zurückgeben). Die Software wieder aktivieren, wenn die Änderungen an der Computer-Hardware abgeschlossen sind (Hilfe → Lizenzinformationen → Software aktivieren).

- Prozessortyp: 4 Kerne, 3 GHz oder besser
- Hauptspeicher (RAM): 8 GB (free memory)
- Platzbedarf auf Festplatte (HDD): 50 GB für die Installation der Vollversion, abhängig vom Umfang der Datenbank. Empfehlung für Installationen mit mehr als 10 GB Speicherbedarf: Es sollte das 3,5-fache des bisherigen Speicherplatzes bereitgestellt werden.
- Monitor: Auflösung 1280 x 800

#### **Hinweis!**

Die Mindestvoraussetzungen berücksichtigen keine Anforderungen für das Server-Betriebssystem oder andere Applikationen (z.B. Antiviren Software), die auf dem Server installiert sind. Die tatsächlichen Anforderungen und Produktfunktionalitäten können abhängig von der Systemkonfiguration und dem Betriebssystem sein. Die Anforderungen an die Hardware hängen sehr individuell von der angestrebten Anwenderzahl, der Ausfallsicherheit usw. ab.

#### <span id="page-40-1"></span>**Datenbank:**

- Derby (im Lieferumfang enthalten)
- PostgreSQL (im Lieferumfang enthalten)

## <span id="page-41-0"></span>**2 Software-Installation**

Bevor Sie mit dem Installieren beginnen:

- Stellen Sie sicher, dass Sie auf Ihrem Computer Administratorrechte haben.
- Schließen Sie alle Anwendungen auf Ihrem Computer.
- Stellen Sie sicher, dass Ihr Computer mindestens die Systemanforderungen erfüllt, wie zuvor aufgeführt.

## <span id="page-41-1"></span>**2.1 Vorbereitende Maßnahmen**

1. Legen Sie die SupplyCare Enterprise CD-ROM in Ihr CD/DVD-Laufwerk ein. Der SupplyCare Enterprise Installations-Manager startet automatisch.

#### **Hinweis!**

Falls Autostart nicht aktiv ist, starten Sie den Installations-Manager, indem Sie auf die Datei **setup.exe** doppelklicken. Folgen Sie anschließend den Installationsanweisungen.

2. Wählen Sie die Sprache zur Installation aus.

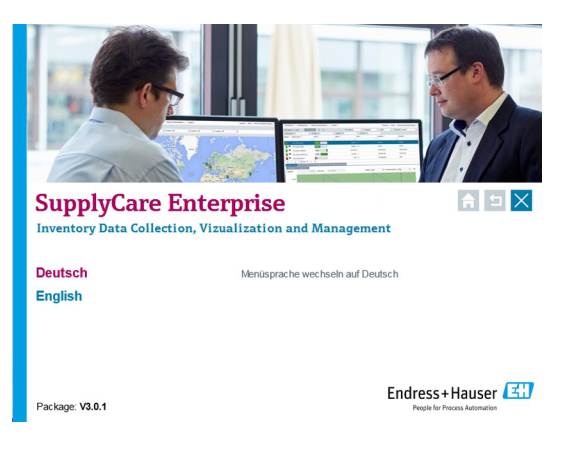

**Deutsch** 

## <span id="page-42-0"></span>**2.2 SupplyCare Enterprise Software neu installieren**

1. Klicken Sie auf **Software**, um eine Übersicht der vorhandenen Software zu erhalten.

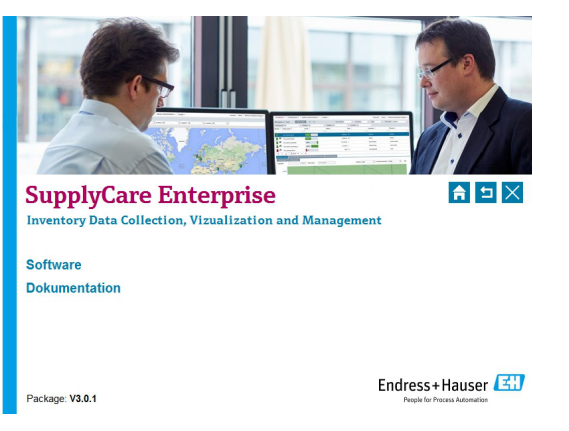

#### **Hinweis!**

Unter **Dokumentation** finden Sie sämtliche Dokumente, die auf der CD verfügbar sind (Schnelleinstieg, Betriebsanleitung, Freigabehinweise und Lizenzvereinbarung).

2. Klicken Sie auf **SupplyCare Enterprise (64 bit)**, um den Software-Installationsprozess zu initiieren.

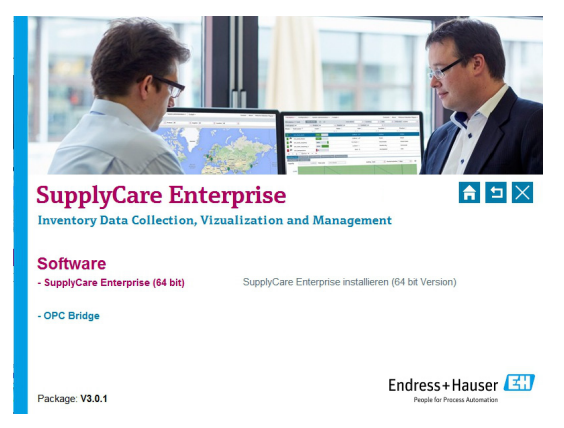

3. Das Setup bereitet den SupplyCare Installations-Assistenten vor, der Sie durch den Ablauf des Programm-Setups begleiten wird.

4. Es erscheint der SupplyCare Installations-Assistent.

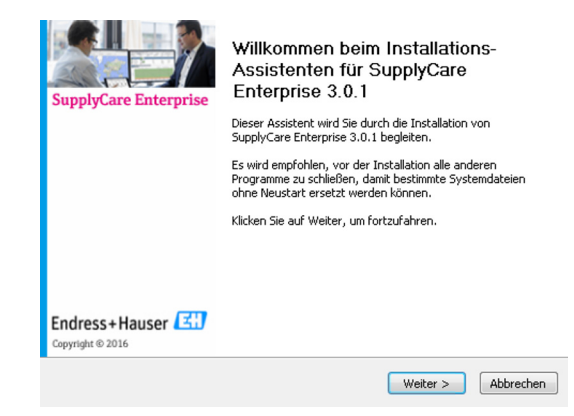

- Klicken Sie auf **Weiter**, um fortzufahren.
- Klicken Sie auf **Abbrechen**, um die Installation zu beenden.
- 5. Der SupplyCare Installations-Assistent überprüft nun die Systemanforderungen. Es wird u.a. geprüft, ob die System-Umgebungsvariable richtig gesetzt ist.

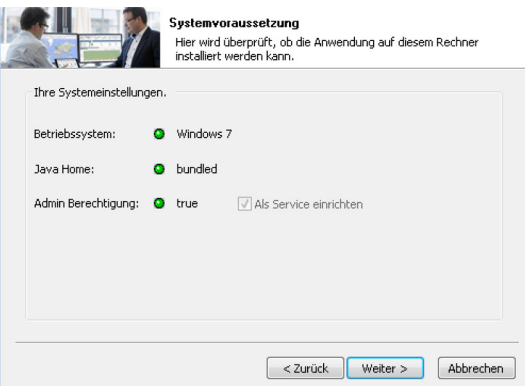

- Klicken Sie auf **Weiter**, um fortzufahren.
- Klicken Sie auf **Abbrechen**, um die Installation zu beenden.
- Deutsch
- 6. Lesen Sie im Dialogfenster **Lizenzabkommen** die Lizenzvereinbarung genau durch, bevor Sie mit der Installation fortfahren.

Falls Sie alle Bedingungen des Abkommens akzeptieren, markieren Sie das Kontroll-

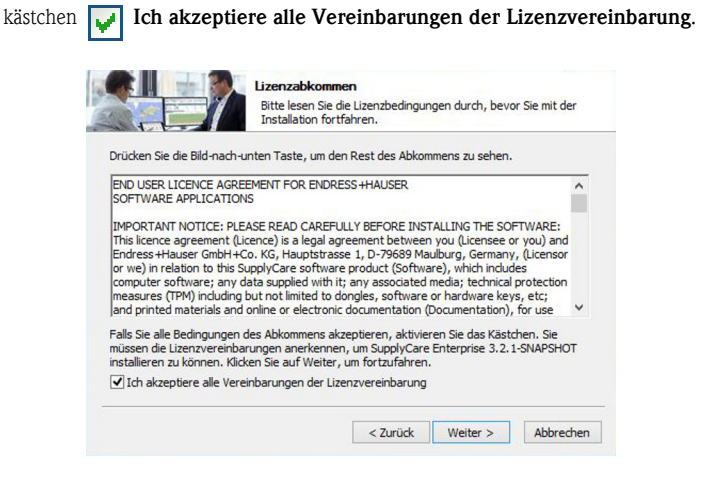

- Klicken Sie auf **Weiter**, um fortzufahren.
- Falls Sie die Lizenzvereinbarung ablehnen, klicken Sie auf **Abbrechen**, um die Installation zu beenden.

7. Wählen Sie das Zielverzeichnis aus, in das SupplyCare Enterprise installiert werden soll.

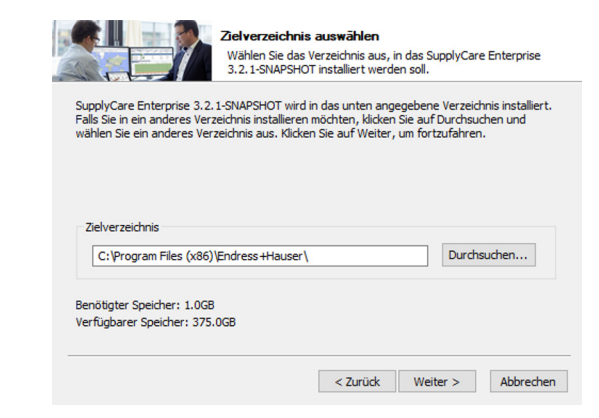

SupplyCare Enterprise wird in das unter **Zielverzeichnis** angegebene Verzeichnis installiert.

- Falls Sie in ein anderes Verzeichnis installieren möchten, klicken Sie auf **Durchsuchen** und wählen Sie ein anderes Verzeichnis aus.
- Klicken Sie auf **Weiter**, um fortzufahren.
- Klicken Sie auf **Abbrechen**, um die Installation zu beenden.

#### **Hinweis!**

Der Installationspfad inkl. Laufwerk darf maximal 50 Zeichen umfassen.

8. Legen Sie den Webserver Port fest. Wir empfehlen den Port 8080.

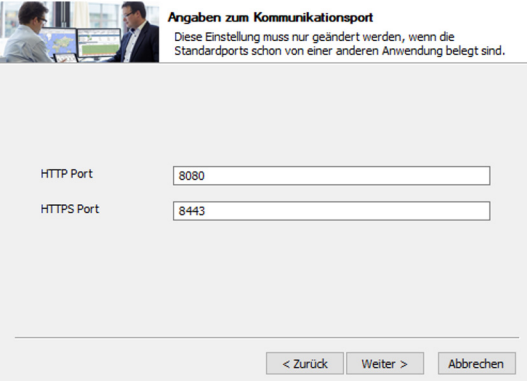

- Klicken Sie auf **Weiter** um fortzufahren.
- Klicken Sie auf **Abbrechen**, um die Installation zu beenden.

9. Wählen Sie einen **Startmenü-Ordner** für die Programmverknüpfungen aus. Falls Sie einen neuen Ordner erstellen möchten, geben Sie dessen Namen ein.

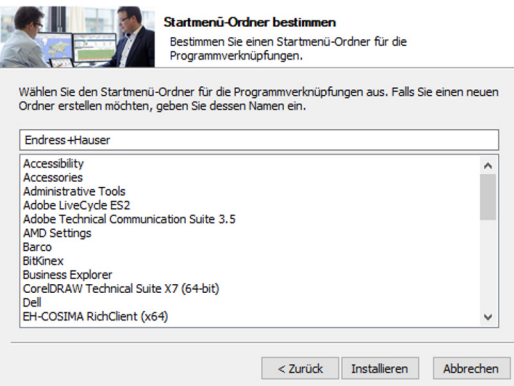

- Klicken Sie auf **Installieren**, um die Anwendung zu installieren.
- Klicken Sie auf **Abbrechen**, um die Installation zu beenden.
- 10. Die Installation der Anwendung wird nun vorgenommen.

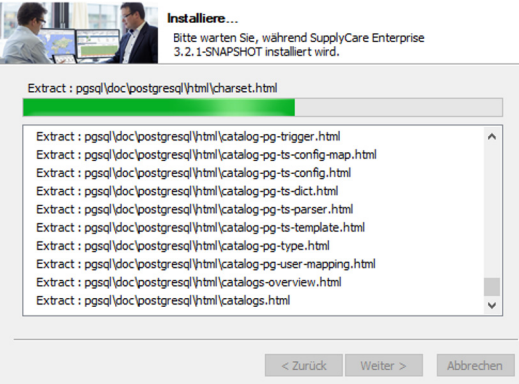

Bitte warten Sie, während die SupplyCare Enterprise Software installiert und die Schaltfläche **Weiter >** aktiv wird.

11. Die Installation von SupplyCare Enterprise ist nun abgeschlossen.

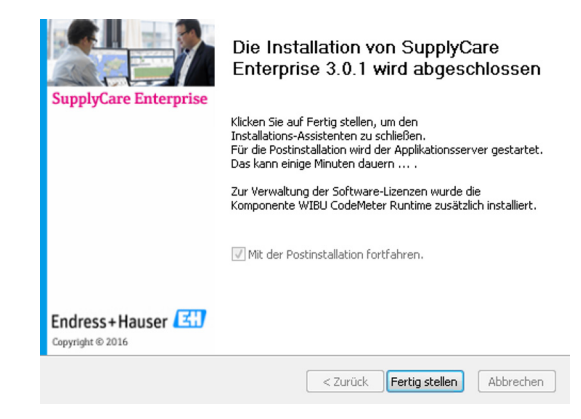

– Klicken Sie auf **Fertig stellen**, um den Installations-Assistenten zu schließen und mit der Initial-Konfiguration (siehe Kapitel 2.3) fortzufahren.

# Deutsch

## <span id="page-48-0"></span>**2.3 Initial-Konfiguration**

Um die Installation abzuschließen, sind noch einige Informationen notwendig:

- Definieren Sie einen Administrator für die Anwendung SupplyCare Enterprise. Dieser Benutzer wird benötigt, um grundlegende Aufgaben wie die Pflege von weiteren Benutzern durchzuführen.
- Geben Sie eine gültige E-Mail-Adresse an.
- Vergeben Sie einen Login-Namen und ein Passwort, mit denen sich der Administrator später anmelden kann.
- Der Firmenname sollte der Name Ihres Unternehmens sein, da dieser später in der Anwendung verwendet wird.
- Die Seriennummer und die Software-ID befinden sich auf einem separaten Aufkleber in der CD-Hülle.

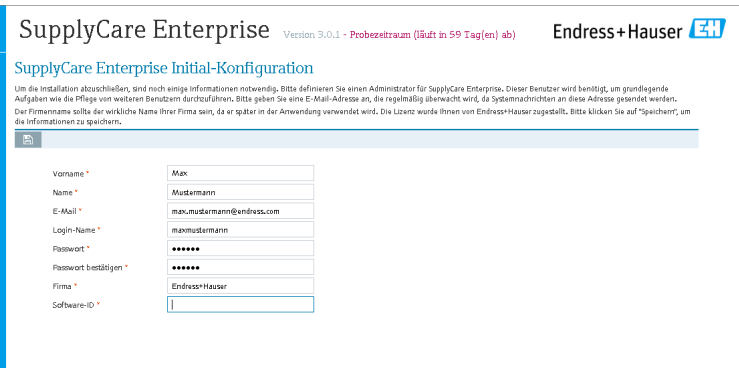

- Mit der Schaltfläche  $\Box$  können Sie Ihre Eintragungen speichern.
- Die Datenbank wird nun initialisiert und die Anwendung wird gestartet.

## <span id="page-49-0"></span>**2.4 Update einer bestehenden SupplyCare Enterprise Installation durchführen**

- 1. Bevor Sie ein Update von einer Version 3.x auf eine neuere Version 3.x von SupplyCare Enterprise durchführen, müssen Sie Ihre Lizenz aktualisieren. Siehe hierzu die Kapitel 3.6 und 3.7.
	- 2. Führen Sie die Schritte 1 bis 5 des Kapitels 2.2 durch.

# eutsch **Hinweis!**

Wenn Sie ein Update ausgehend von einer älteren Version von **SuppyCareEnterprise** durchführen möchten, muss schrittweise ein Update für alle in der Zwischenzeit herausgegebenen Versionen durchgeführt werden.

Zum Beispiel: Sie haben Version 3.0 installiert und möchten ein Update auf Version 3.2 durchführen (beachten Sie, dass die Versionen 3.0, 3.1 und 3.2 herausgegeben wurden). Gehen Sie wie folgt vor: Führen Sie ein Update von Version 3.0 auf 3.1 durch, anschließend von 3.1 auf 3.2.

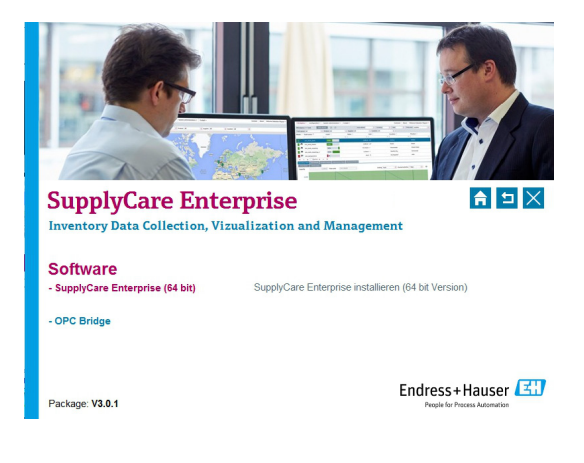

3. Wählen Sie als Installations-Typ **Update** aus.

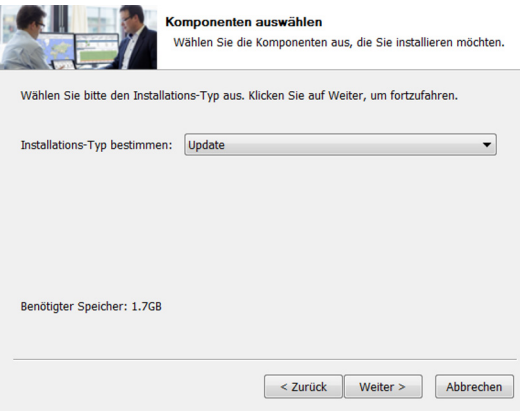

– Klicken Sie auf **Weiter** um fortzufahren.

– Klicken Sie auf **Abbrechen**, um die Installation zu beenden.

#### **Hinweis!**

Wenn Sie als Installations-Typ Installation auswählen, erscheint die Meldung "Da eine bestehende Installation gefunden wurde, ist nur ein Update möglich. Für eine Neuinstallation führen Sie bitte zuerst eine Deinstallation der alten Version durch."

- Deinstallieren Sie ggf. die alte Version. Danach können Sie die SupplyCare Software gemäß Kapitel 2.2 neu installieren.
- 4. Ggf. erscheint die Meldung "Der Service muss während des Updates gestoppt sein. Bitte stoppen Sie den Service **SuppyCareEnterprise** und starten Sie das Update erneut."
	- Beenden Sie den Dienst **SuppyCareEnterprise** unter **Systemsteuerung Verwaltung - Dienste**. Danach können Sie das Update weiter fortsetzen.

5. Lesen Sie im Dialogfenster **Lizenzabkommen** die Lizenzvereinbarung genau durch, bevor Sie mit der Installation fortfahren. Falls Sie alle Bedingungen des Abkommens akzeptieren, markieren Sie das Kontroll-

kästchen **Ich akzeptiere alle Vereinbarungen der Lizenzvereinbarung**.

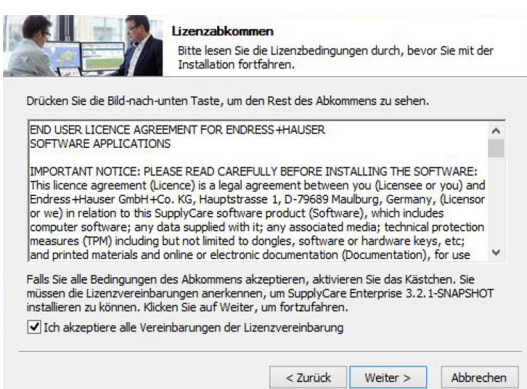

- Klicken Sie auf **Weiter** um fortzufahren.
- Falls Sie die Lizenzvereinbarung ablehnen, klicken Sie auf **Abbrechen**, um die Installation zu beenden.
- 6. Installationsinformation

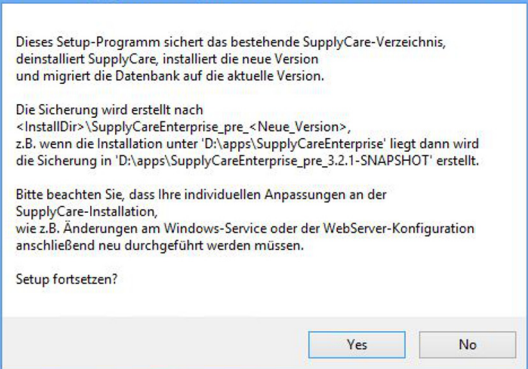

- Klicken Sie auf **Ja**, um fortzufahren.
- Klicken Sie auf **Nein**, um die Installation zu beenden.

Von der Datenbank und allen Komponenten der SupplyCare Enterprise Installation wird eine Sicherheitskopie im entsprechenden Verzeichnis angelegt. Die Dauer des Vorgangs ist abhängig von der Größe der Datenbank und der Computer-Hardware, auf der SupplyCare Enterprise installiert wird. Bitte warten Sie, bis der Sicherungsvorgang abgeschlossen ist.

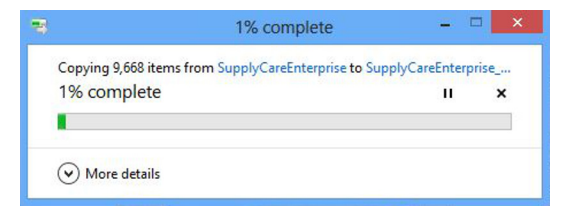

7. Die Sicherheitskopie ist fertiggestellt:

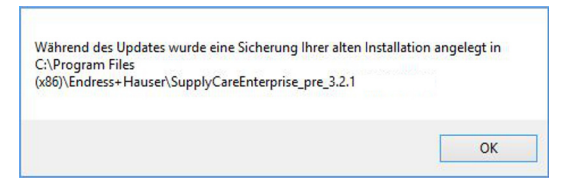

8. Das Update wird durchgeführt.

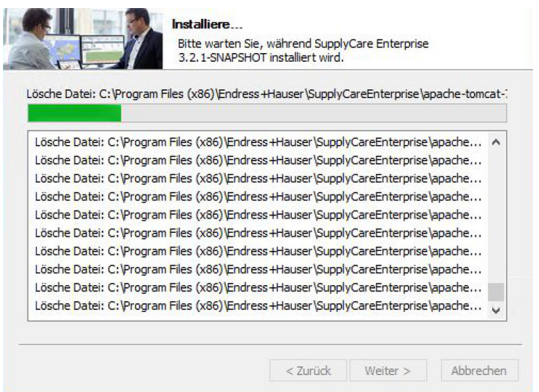

Bitte warten Sie, während das Update der SupplyCare Enterprise Software installiert wird.

9. Die Datenbank wird aktualisiert.

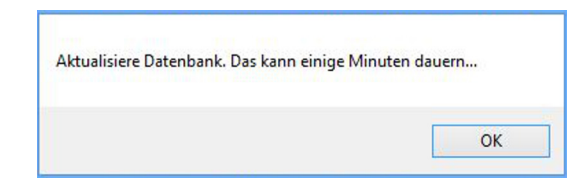

– Klicken Sie auf **OK**, um fortzufahren. Der Prozess kann ein paar Minuten dauern.

10. Das Update der SupplyCare Enterprise Software ist abgeschlossen.

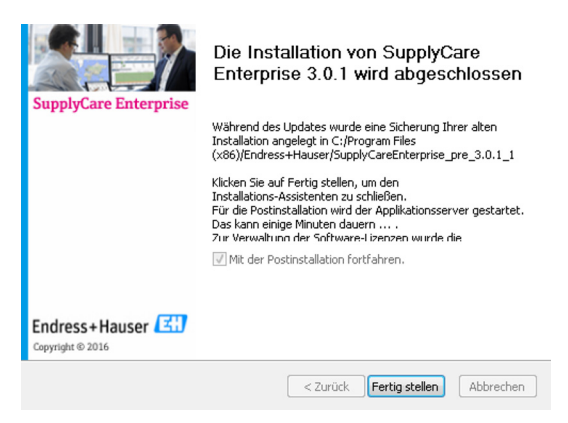

- Klicken Sie auf **Fertig stellen**, um den Installations-Assistenten zu schließen.
- 11. Folgendes Fenster erscheint:

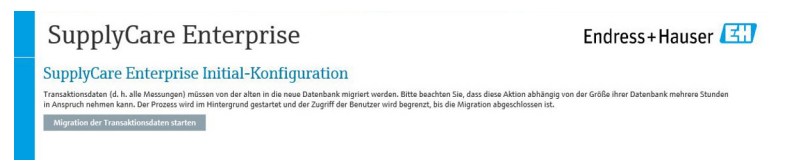

– Klicken Sie auf **Migration der Transaktionsdaten starten**, um den Migrationsprozess zu starten. Bitte beachten Sie, dass diese Aktion abhängig von der Größe ihrer Datenbank mehrere Stunden in Anspruch nehmen kann. Der Prozess wird im Hintergrund gestartet und der Zugriff der Benutzer wird begrenzt, bis die Migration abgeschlossen ist.

#### **Hinweis!**

Die **Migration der Transaktionsdaten ist zwingend notwendig**, wenn Sie die Arbeit mit SupplyCare Enterprise dort fortsetzen wollen, wo Sie mit der vorhergehenden Version aufgehört haben. Bitte haben Sie Geduld und unterbrechen Sie den Prozess nicht, um eine ordnungsgemäße Initial-Konfiguration sicherzustellen.

12. Information während des Migrationsprozesses

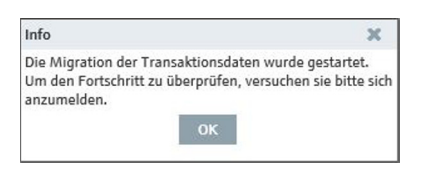

– Klicken Sie auf **OK**, um den Fortschritt zu prüfen. Wenn die Migration noch nicht abgeschlossen ist, wird ein weiteres Dialogfeld eingeblendet. Darin finden Sie eine Information über die geschätzte verbleibende Zeit, die noch für die Migration benötigt wird.

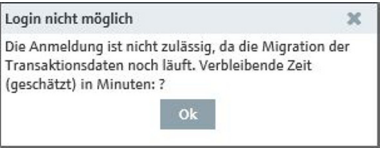

– Klicken Sie auf **OK**, um das Fenster zu schließen. Melden Sie sich am System an, wenn die angegebene Zeit verstrichen und die Migration der gespeicherten Messdaten beendet ist.

## <span id="page-55-0"></span>**2.5 OPC-Bridge installieren**

## **Hinweis!**

Nur wenn Sie die OPC-Verbindung nutzen wollen, müssen Sie die **OPC-Bridge** installieren.

Stellen Sie vor Installation der **OPC Bridge** sicher, dass die richtigen Versionen von .NET framework auf Ihrem Computer installiert und aktiviert sind

(.Net 3.5 und .NET 4.0).

## **Installation**

1. Klicken Sie auf **OPC-Bridge**, um den Software-Installationsprozess zu initiieren. Informationen zu Systemanforderungen und Installation, siehe Bedienungsanleitung der **OPC-Bridge** (auf der CD enthalten).

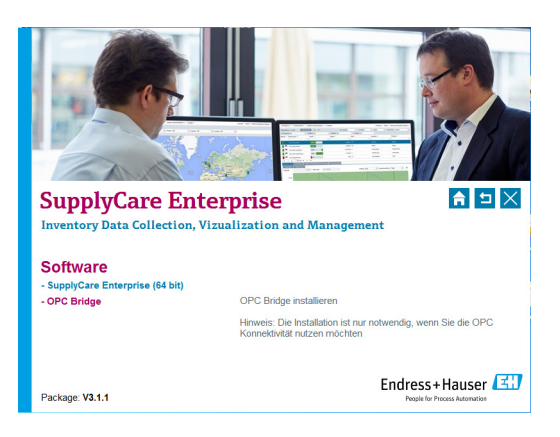

Deutsch

## <span id="page-56-0"></span>**3 Anwendung starten**

## <span id="page-56-1"></span>**3.1 Login**

#### **Hinweis!**

SupplyCare Enterprise verwendet die Spracheinstellungen Ihres Internet-Browsers.

1. Nach erfolgreicher Installation erscheint folgendes Dialogfenster:

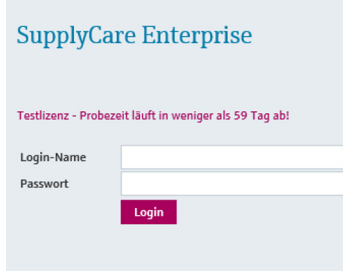

– Geben Sie Ihren Login-Namen und das Passwort ein.

- Bestätigen Sie Ihre Eintragungen durch Klicken auf die Schaltfläche **Login**.
- 2. Innerhalb des Browser-Fensters wird das Menü Konfiguration geöffnet und der Menüpunkt Benutzer dargestellt. Die Ansicht ist von der Benutzerrolle abhängig, der Sie zugewiesenen wurden.

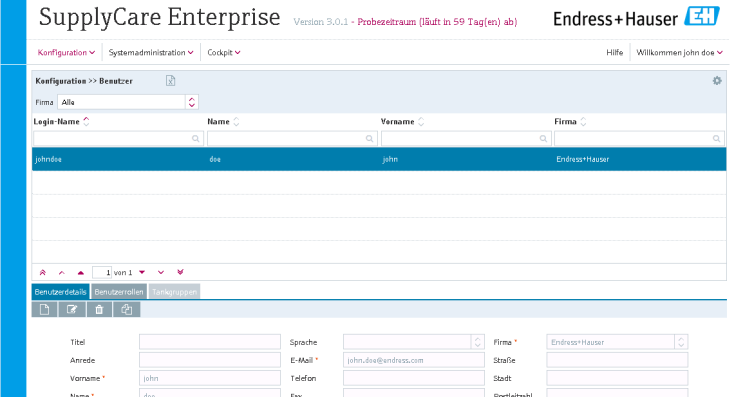

#### **Hinweis!**

- Wir empfehlen die Sofware gleich nach dem Login zu aktivieren (=> Kapitel 3.2), da diese sonst nur eingeschränkt und für nur 60 Tage nutzbar ist.
- Eine ausführliche Beschreibung der einzelnen Funktionen können Sie der Bedienungsanleitung BA00055SDE entnehmen, die sich auf der mitgelieferten CD-ROM befindet.

## <span id="page-57-0"></span>**3.2 Software aktivieren (mit Internetverbindung)**

eutsch Um die Software zu aktivieren, gehen Sie wie folgt vor:

1. Klicken Sie auf den Menüpunkt **Hilfe.**

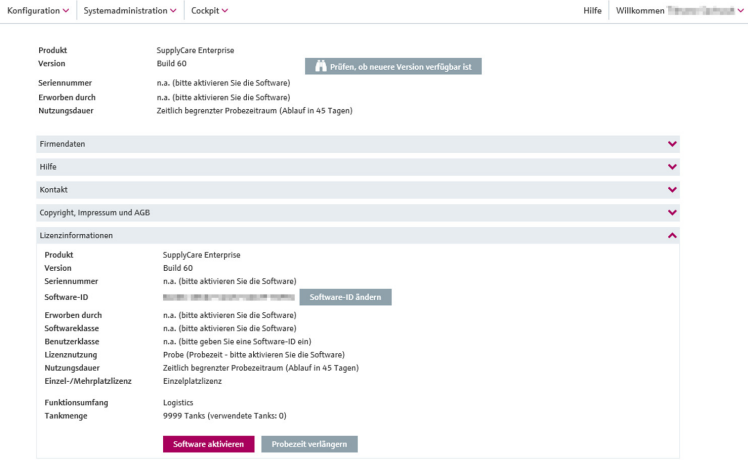

- 2. Klicken Sie auf **Lizenzinformationen**.
- 3. Klicken Sie auf **Software aktivieren.**

#### **Hinweis!**

Um die Software zu aktivieren, benötigen Sie die Zugangsdaten Ihres Kontos im Software Portal von Endress+Hauser unter: https://software-products.endress.com. Im Software Portal können Sie Lizenzen von Endress+Hauser Produkten verwalten. Sollten Sie die Zugangsdaten zur Anmeldung am Software Portal nicht kennen, wenden Sie sich an den Lizenzverantwortlichen in Ihren Unternehmen oder klicken Sie auf **Konto erstellen**.

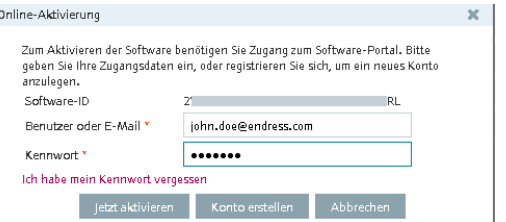

4. Klicken Sie auf **Jetzt aktivieren**.

Nach erfolgreicher Aktivierung erhalten Sie eine Bestätigung.

## <span id="page-59-0"></span>**3.3 Software aktivieren (ohne Internetverbindung)**

Um die Software offline zu aktivieren, gehen Sie wie folgt vor:

- 1. Klicken Sie auf den Menüpunkt **Hilfe.**
- 2. Klicken Sie auf **Lizenzinformationen**.
	- 3. Klicken Sie auf **Software aktivieren.**

## **Hinweis!**

- Um die Software offline zu aktivieren, benötigen Sie die Zugangsdaten Ihres Kontos im Software Portal von Endress+Hauser unter: https://software-products.endress.com. Im Software Portal können Sie Lizenzen von Endress+Hauser Produkten verwalten.
- Das Programm erkennt, dass eine Online-Aktivierung nicht möglich ist. Ein Dialog für die manuelle Aktivierung wird geöffnet. Folgen Sie den Anweisungen.

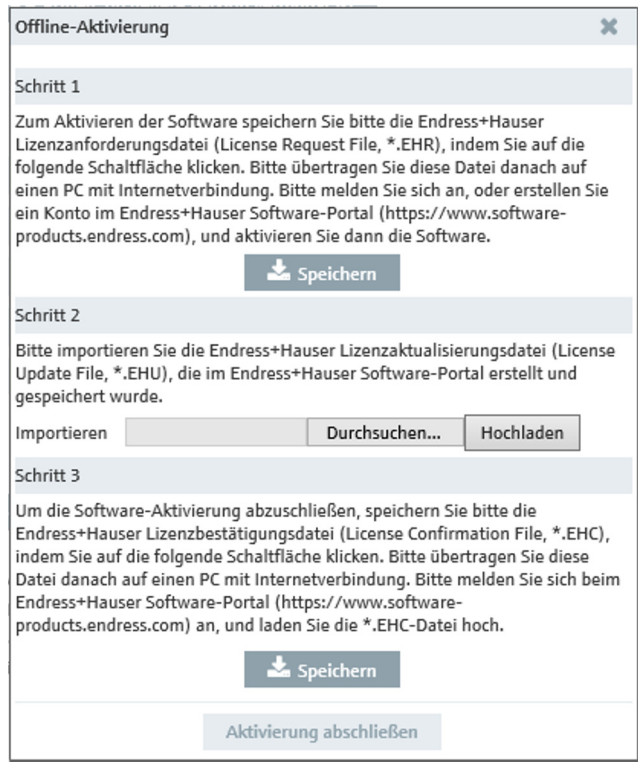

## <span id="page-60-0"></span>**3.4 Lizenz zurückgeben (mit Internetverbindung)**

Wenn Sie SupplyCare Enterprise z. B. auf einem neuen Rechner installieren möchten, müssen Sie die bereits verwendete Lizenz an das Software Portal von Endress+Hauser zurückgeben. Die Lizenz kann dann nach der Neuistallation wieder verwendet werden.

#### **Hinweis!**

Beachten Sie bei Rückgabe der Lizenz, dass Sie die Software anschließend nicht mehr verwenden können. Um die SupplyCare Enterprise wieder verwenden zu können, muß die Software aktiviert werden.

Um die Lizenz zurückzugeben, gehen Sie wie folgt vor:

1. Klicken Sie auf den Menüpunkt **Hilfe.**

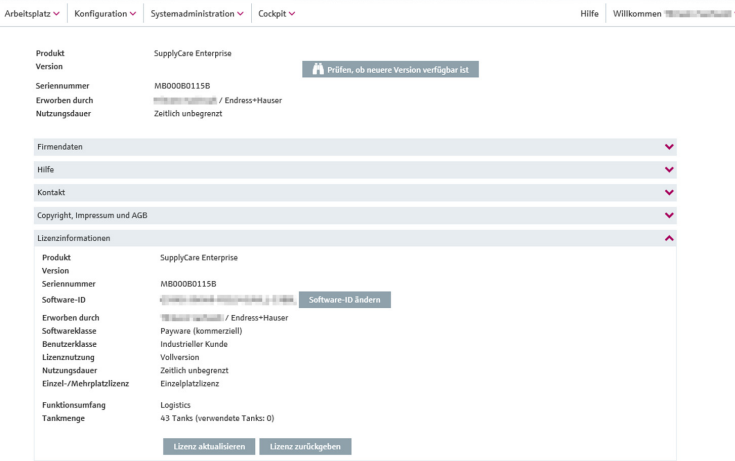

- 2. Klicken Sie auf **Lizenzinformationen**.
- 3. Klicken Sie auf **Lizenz zurückgeben**, um den folgenden Dialog zu öffnen.

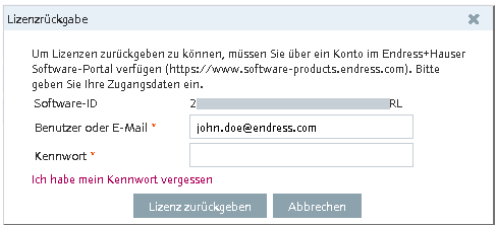

4. Geben Sie Ihre Zugangsdaten ein und bestätigen Sie Ihre Anmeldeinformation durch erneutes klicken auf **Lizenz zurückgeben**.

Nach erfolgreicher Lizenzrückgabe erhalten Sie eine Bestätigung.

## <span id="page-61-0"></span>**3.5 Lizenz zurückgeben (ohne Internetverbindung)**

# Deutsch **Hinweis!**

Beachten Sie bei Rückgabe der Lizenz, dass Sie bis zu einer neuen Aktivierung die Software nicht mehr verwenden können.

Um die Lizenz offline zurückzugeben, gehen Sie wie folgt vor:

- 1. Klicken Sie auf den Menüpunkt **Hilfe.**
- 2. Klicken Sie auf **Lizenzinformationen**.
- 3. Klicken Sie auf **Lizenz zurückgeben,** um den folgenden Dialog zu öffnen:

#### **Hinweis!**

- Um die Lizenz offline zurückzugeben, benötigen Sie die Zugangsdaten Ihres Kontos im Software Portal von Endress+Hauser unter: https://software-products.endress.com. Im Software Portal können Sie Lizenzen von Endress+Hauser Produkten verwalten.
- Das Programm erkennt, dass eine online Rückgabe nicht möglich ist. Ein Dialog für die manuelle Rückgabe der Lizenz wird geöffnet. Folgen Sie den Anweisungen.

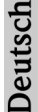

×

#### Lizenz manuell zurückgeben

#### Schritt 1

Wenn Sie die Lizenz zurückgeben möchten, speichern Sie durch Klicken auf die folgende Schaltfläche bitte die Endress+Hauser \*.EHR-Datei, die bestätigt, dass eine Lizenz existiert und aktiv genutzt wird. Bitte übertragen Sie diese Datei danach auf einen PC mit Internetverbindung. Bitte melden Sie sich beim Endress+Hauser Software-Portal (https://www.softwareproducts.endress.com) an, und geben Sie die Lizenz zurück.

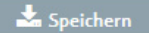

#### Schritt<sub>2</sub>

Bitte importieren Sie die Endress+Hauser Lizenzaktualisierungsdatei (License Update File, \*.EHU), die im Endress+Hauser Software-Portal erstellt und gespeichert wurde.

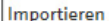

Durchsuchen...

Hochladen

Schritt 3

Um die Lizenzrückgabe abzuschließen, speichern Sie bitte die Endress+Hauser Lizenzbestätigungsdatei (License Confirmation File, \*.EHC), indem Sie auf die folgende Schaltfläche klicken. Bitte übertragen Sie diese Datei danach auf einen PC mit Internetverbindung. Bitte melden Sie sich beim Endress+Hauser Software-Portal (https://www.software-products.endress.com) an, und laden Sie die \*.EHC-Datei hoch.

Speichern

Lizenzrückgabe abschließen

## <span id="page-63-0"></span>**3.6 Lizenz aktualisieren (mit Internetverbindung)**

Bei einer Lizenzaktualisierung haben Sie Ihren Vertrag mit dem Verkaufsbüro von Endress+Hauser aktualisiert und dabei z. B. die Anzahl der Tanks von 80 auf 200 erweitert. Um die neuen Vertragsbestandteile zu aktivieren muß lediglich die Lizenz aktualisiert werden.

# Deutsch **Hinweis!**

Die Aktualisierung der Lizenz erfordert keine Neuinstallation der Sofware.

Um die Erweiterung der Lizenz in der Software zu aktualisieren, gehen Sie wie folgt vor:

1. Klicken Sie auf den Menüpunkt **Hilfe.**

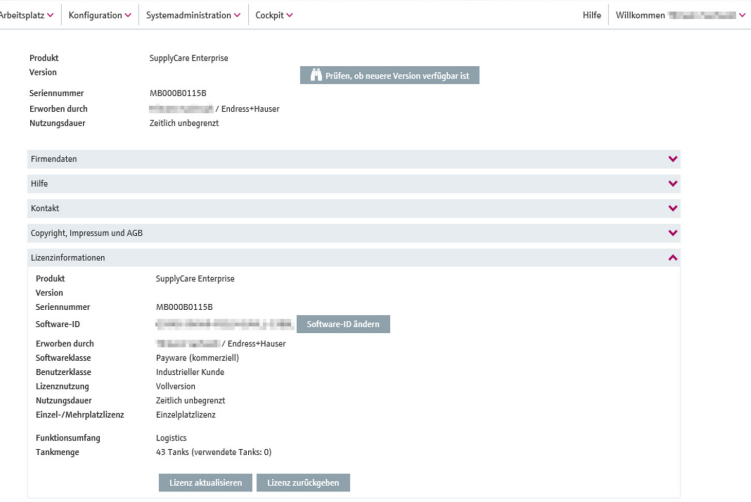

- 2. Klicken Sie auf **Lizenzinformationen**.
- 3. Klicken Sie auf **Lizenz aktualisieren.**

#### **Hinweis!**

Um die Lizenz zu aktualisieren, benötigen Sie die Zugangsdaten Ihres Kontos im Software Portal von Endress+Hauser unter: https://software-products.endress.com. Sollten Sie die Zugangsdaten zur Anmeldung am Software Portal nicht kennen, wenden Sie sich an den Lizenzverantwortlichen in Ihren Unternehmen.

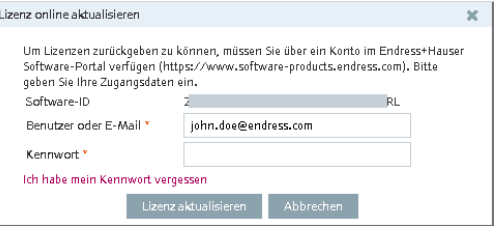

4. Klicken Sie auf **Lizenz aktualisieren**.

Nach erfolgreicher Aktualisierung erhalten Sie eine Bestätigung.

## <span id="page-64-0"></span>**3.7 Lizenz manuell aktualisieren (ohne Internetverbindung)**

Um die Erweiterung der Lizenz in der Software zu aktualisieren, gehen Sie wie folgt vor:

#### **Hinweis!**

Die Aktualisierung der Lizenz erfordert keine Neuinstallation der Sofware.

- 1. Klicken Sie auf den Menüpunkt **Hilfe.**
- 2. Klicken Sie auf **Lizenzinformationen**.
- 3. Klicken Sie auf **Lizenz aktualisieren.**

#### **Hinweis!**

- Um die Lizenz offline zu aktualisieren, benötigen Sie die Zugangsdaten Ihres Kontos im Software Portal von Endress+Hauser unter: https://software-products.endress.com.
- Wenn Sie die Zugangsdaten vom Software Portal nicht kennen, kontaktieren Sie den Lizenzverantwortlichen in Ihrem Unternehmen.
- Das Programm erkennt, dass eine online Aktualisierung nicht möglich ist. Ein Dialog für die manuelle Aktualisierung wird geöffnet. Folgen Sie den Anweisungen.

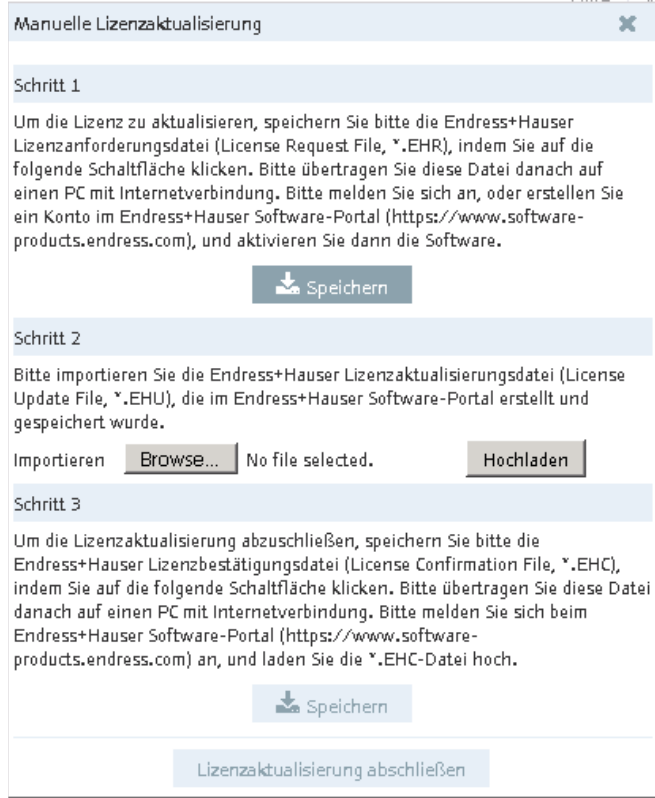

## <span id="page-66-0"></span>**3.8 Software-ID ändern**

#### **Hinweis!**

Die Software-ID kann nur bei inaktiven Lizenzen geändert werden (z. B. während der Testperiode). Falls die betreffende Lizenz bereits aktiviert ist, muss sie vor dem Ändern der Software-ID zurückgegeben werden. Um die Lizenz zurückzugeben, die Schaltfläche Lizenz zurückgeben anklicken (Hilfe → Lizenzinformationen → Lizenz zurückgeben).

#### **Hinweis!**

Die Aktualisierung der Lizenz erfordert keine Neuinstallation der Software.

Um die Software-ID zu ändern, gehen Sie wie folgt vor:

- 1. Klicken Sie auf den Menüpunkt **Hilfe.**
- 2. Klicken Sie auf **Lizenzinformationen**.
- 3. Klicken Sie auf die Schaltfläche **Software-ID ändern.**

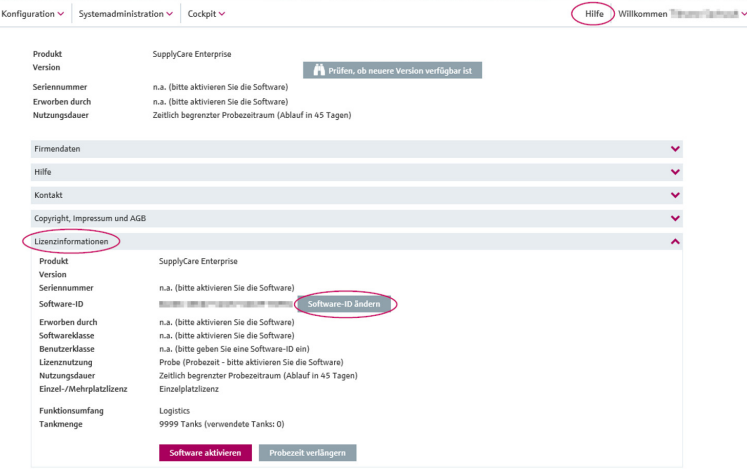

4. Geben Sie eine gültige und korrekte Software-ID ein.

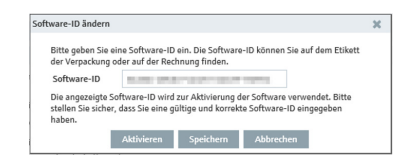

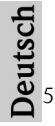

<sup>Die angezeigts Software-ID wird zur Aktivierung der Software-Verwendet. Bitte state als sicher, dass Sie eine gültige und korrekte Software-ID eingegeben<br>Aktivieren, um SupplyCare Enterprise mit der neuen Software-ID zu<br>A</sup> aktivieren und die neue Software-ID zu speichern.

Klicken Sie Speichern, um die neue Software-ID nur zu speichern, ohne die Software zu aktivieren. Klicken Sie Abbrechen, um den Vorgang abzubrechen.

## <span id="page-68-0"></span>**4 SupplyCare Enterprise deinstallieren**

Wenn Sie SupplyCare Enterprise deinstallieren möchten, sind folgende Schritte zu beachten:

- Lizenz zurück geben siehe Kap. 3.4 oder 3.5
- SupplyCare Enterprise Dienst ggf. manuell stoppen.
- Führen Sie die uninstall.exe aus. Folgen Sie den Anweisungen der Deinstallationsroutine.

## <span id="page-69-0"></span>**Stichwortverzeichnis**

#### **B**

Betriebssystem [41](#page-40-0)

## **D**

**H**

Datenbank [41](#page-40-1)

Hardware-Voraussetzungen [41](#page-40-2) **L**

Lieferumfang [40](#page-39-1)

Lizenz

Aktualisieren (mit Internetverbindung) [64](#page-63-0) Manuell aktualisieren (ohne Internetve[rbindung\)](#page-60-0) [65](#page-64-0) Zurückgeben (mit Internetverbindung) 61 [Zurückgeben \(ohne Internetverbindung\)](#page-56-1) [62](#page-61-0)

Login 57

## **O**

OPC-Bridge [56](#page-55-0)

## **S**

**V**

Software

Aktivieren (mit Internetverbindung) [58](#page-57-0) Aktivieren (oh[ne Internetverbindung\)](#page-68-0) [60](#page-59-0) Deinstallieren 69 Neu installieren [43](#page-42-0) Starten [57](#page-56-0) Update [50](#page-49-0) Software-ID [67](#page-66-0) Systemanforderungen [40](#page-39-3)

Vorbereitende Maßnahmen [42](#page-41-1)

## **Notes / Notizen**

Deutsch

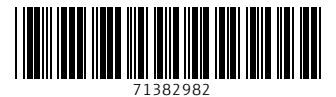

SupplyCare Enterprise / Software Version 3.2.1

www.endress.com

©Copyright Endress+Hauser GmbH+Co.KG

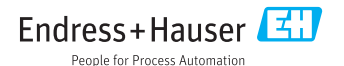